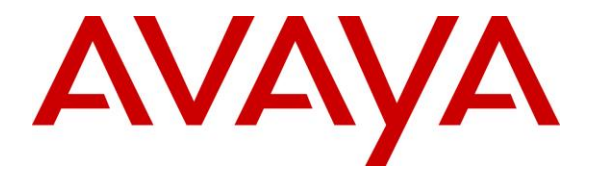

**Avaya Solution & Interoperability Test Lab**

# **Application Notes for Configuring Avaya Communication Server 1000E R7.6 with Avaya Aura® Session Manager R6.3 to support BT Global Services NOAS SIP Trunk - Issue 1.0**

### **Abstract**

These Application Notes describe the steps to configure Session Initiation Protocol (SIP) trunking between the BT Global Services NOAS SIP Trunk service and an Avaya SIP enabled enterprise solution. The Avaya solution consists of Avaya Aura® Session Manager and Avaya Communication Server 1000E. BT is a member of the DevConnect Service Provider program.

Information in these Application Notes has been obtained through DevConnect compliance testing and additional technical discussions. Testing was conducted via the DevConnect Program at the Avaya Solution and Interoperability Test Lab.

# **1. Introduction**

These Application Notes describe the steps required to configure Session Initiation Protocol (SIP) trunking between BT NOAS SIP Trunk Service and an Avaya SIP enabled enterprise solution. The Avaya solution consists of Avaya Aura® Session Manager and Avaya Communication Server 1000E connected by TCP to the BT SIP Trunk Service. Customers using this Avaya SIP-enabled enterprise solution with the BT SIP Trunk Service are able to place and receive PSTN calls via a dedicated Internet connection and the SIP protocol. This converged network solution is an alternative to traditional PSTN trunks. This approach normally results in lower cost for the enterprise.

# **2. General Test Approach and Test Results**

The general test approach was to configure a simulated enterprise site using an Avaya SIP telephony solution consisting of Avaya Aura® Session Manager and Avaya Communication Server 1000E. The enterprise site was configured to use the SIP Trunk Service provided by BT, with all incoming and outgoing PSTN calls via the BT SIP Trunk Service.

DevConnect Compliance Testing is conducted jointly by Avaya and DevConnect members. The jointly-defined test plan focuses on exercising APIs and/or standards-based interfaces pertinent to the interoperability of the tested products and their functionalities. DevConnect Compliance Testing is not intended to substitute full product performance or feature testing performed by DevConnect members, nor is it to be construed as an endorsement by Avaya of the suitability or completeness of a DevConnect member's solution.

## **2.1. Interoperability Compliance Testing**

The interoperability test included the following:

- Incoming calls to the enterprise site from the PSTN were routed to the DID numbers assigned by BT. Incoming PSTN calls were terminated on Digital, Analog and Unistim telephones at the enterprise site.
- Outgoing calls from the enterprise site were completed via BT to PSTN telephones. Outgoing calls from the enterprise to the PSTN were made from Digital, Analog and Unistim telephones.
- Calls were made using G.729A, and G.711A codecs.
- Fax calls to/from a Group 3 fax machine to a PSTN connected fax machine using the T.38 transmission mode.
- DTMF transmission using RFC 2833 with successful IVR menu progression.
- User features such as hold and resume, transfer, conference, call forwarding, etc.
- Caller ID Presentation and Caller ID Restriction.
- Call coverage and call forwarding for endpoints at the enterprise site.
- Transmission and response of SIP OPTIONS messages sent by BT requiring an Avaya response, and SIP OPTIONS sent by Avaya requiring a BT response.

### **2.2. Test Results**

Interoperability testing of the sample configuration was completed with successful results for the BT SIP Trunk Service with the following observations:

- During testing it was observed that when BT NOAS initiates a call-hold, BT NOAS send a reINVITE with the attribute "SendOnly" in the SDP. The CS1000E correctly responds with 200OK with the attribute "RecvOnly" in the SDP and RTP is only sent in one direction, in this case from BT NOAS to the Avaya 11xx/12xx series SIP Phoneset. However, once call-hold is initiated, RTCP is just sent in one direction from BT NOAS to the 11xx/12xx series SIP Phoneset. Avaya 11xx/12xx series SIP phonesets do not send RTCP packets when BT NOAS initiated call-hold using the Media attribute "SendOnly" in the SDP. BT NOAS expect to receive RTCP from the 11xx/12xx series SIP Phonesets and have 25 second RTCP timers configured on their SIP MGW. As BT NOAS don't receive any RTCP from the 11xx/12xx SIP Phoneset, after 25 seconds, BT NOAS issue a BYE and the call is torn down. There is currently no fix planned for this issue.
- Avaya 11xx and 12xx Series phonesets running SIP firmware are not supported.
- As BT does not support SIP UPDATE, the CS1000E default configuration will not allow a blind transfer to be executed if the parties involved do not support the SIP UPDATE method. With the installation of plugin 501 on the CS1000E, the blind transfer will be allowed and the call will be completed. The limitation of this plugin is that no ringback is provided to the originator of the call for the duration that the destination set is ringing. In addition to plugin 501, it is required that **VTRK SU version "cs1000-vtrk-7.65.17.16-15.i386.000.ntl"** or higher be used on all SSG signaling servers to ensure proper operation of the blind transfer feature. The use of plugin 501 does not restrict the use of the SIP UPDATE method of blind transfer to other parties that do happen to support the UPATE method, but rather extend support to those parties that do not
- Inbound call hold and resume from PSTN was not tested as the PSTN was unable to initiate the call-hold due to their environment set-up.
- PSTN called party hangup during an active call did not cause the call to drop. The Communication Server 1000E caller must hangup first, or wait for the PSTN T2ISUP timer to expire.
- Calls to/from SMC 3456 soft clients using unsupported codecs failed, most likely because the call server was unable to determine the set capabilities, and the SMC 3456 not correctly handling the calls.
- No inbound toll free numbers were tested as none were available from the Service Provider
- No Emergency Services numbers tested as test calls to these numbers should be prearranged with the Operator
- All unwanted MIME was stripped on outbound calls using the Adaptation Module in Session Manager

### **2.3. Support**

For technical support on BT products please use the following web link. <http://btbusiness.custhelp.com/app/contact>

# **3. Reference Configuration**

**Figure 1** illustrates the tested configuration. The test configuration shows an Avaya enterprise site connected to the BT SIP Trunk Service. Located at the enterprise site are a Session Manager and Communication Server 1000E. Endpoints are Avaya UNIStim 11xx and 12xx series IP telephones, Avaya IP Softphones (SMC3456, 2050 and Avaya one-X® Communicator), Avaya Digital 3904 series telephone, Analog telephone and fax machine. For security purposes, any public IP addresses or PSTN routable phone numbers used in the compliance test are not shown in these Application Notes.

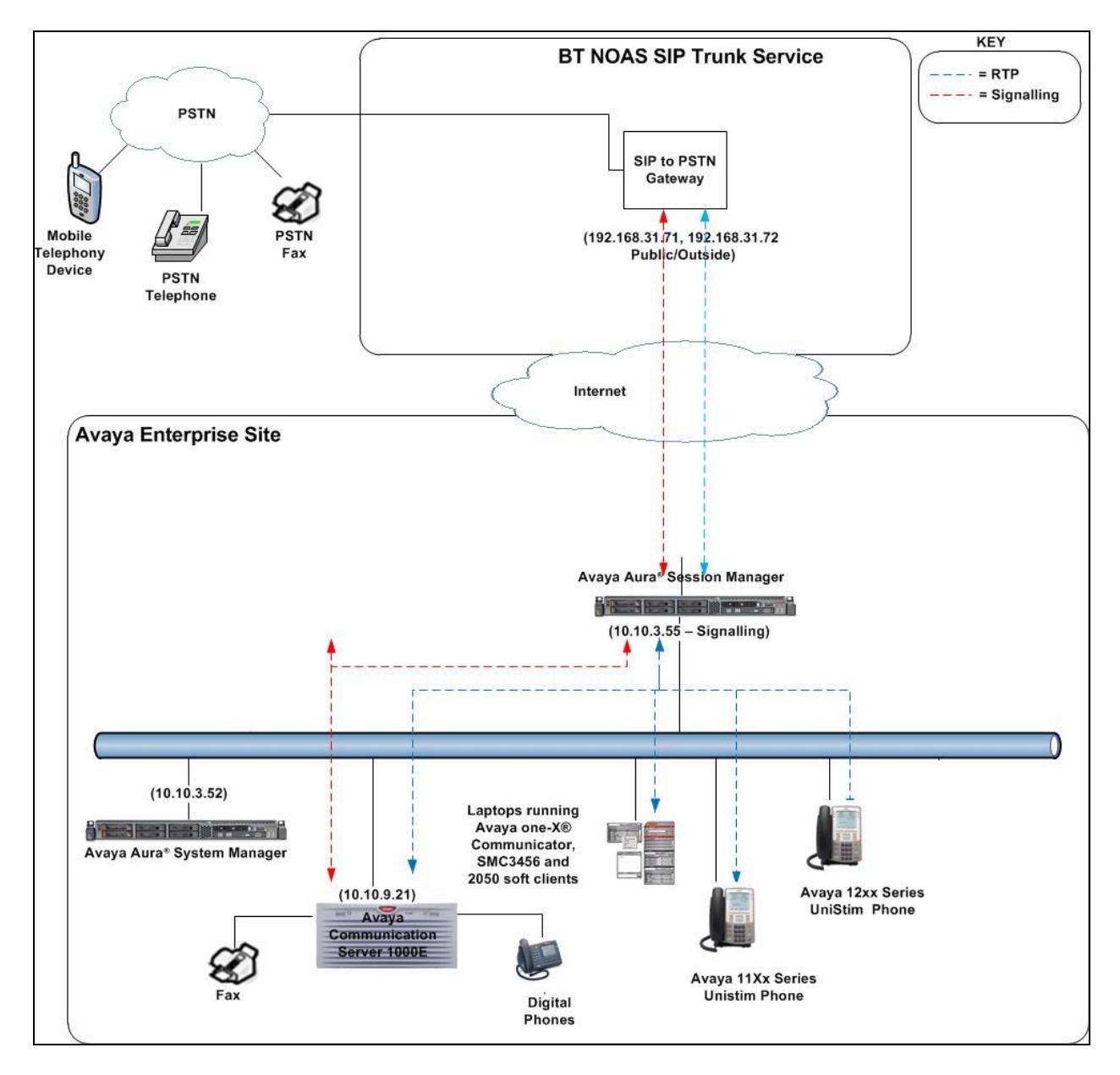

**Figure 1: Test Setup BT NOAS SIP Trunk Service to Avaya Enterprise**

CMN; Reviewed: SPOC 07/23/2014 Solution & Interoperability Test Lab Application Notes ©2014 Avaya Inc. All Rights Reserved.

# **4. Equipment and Software Validated**

The following equipment and software were used for the sample configuration provided:

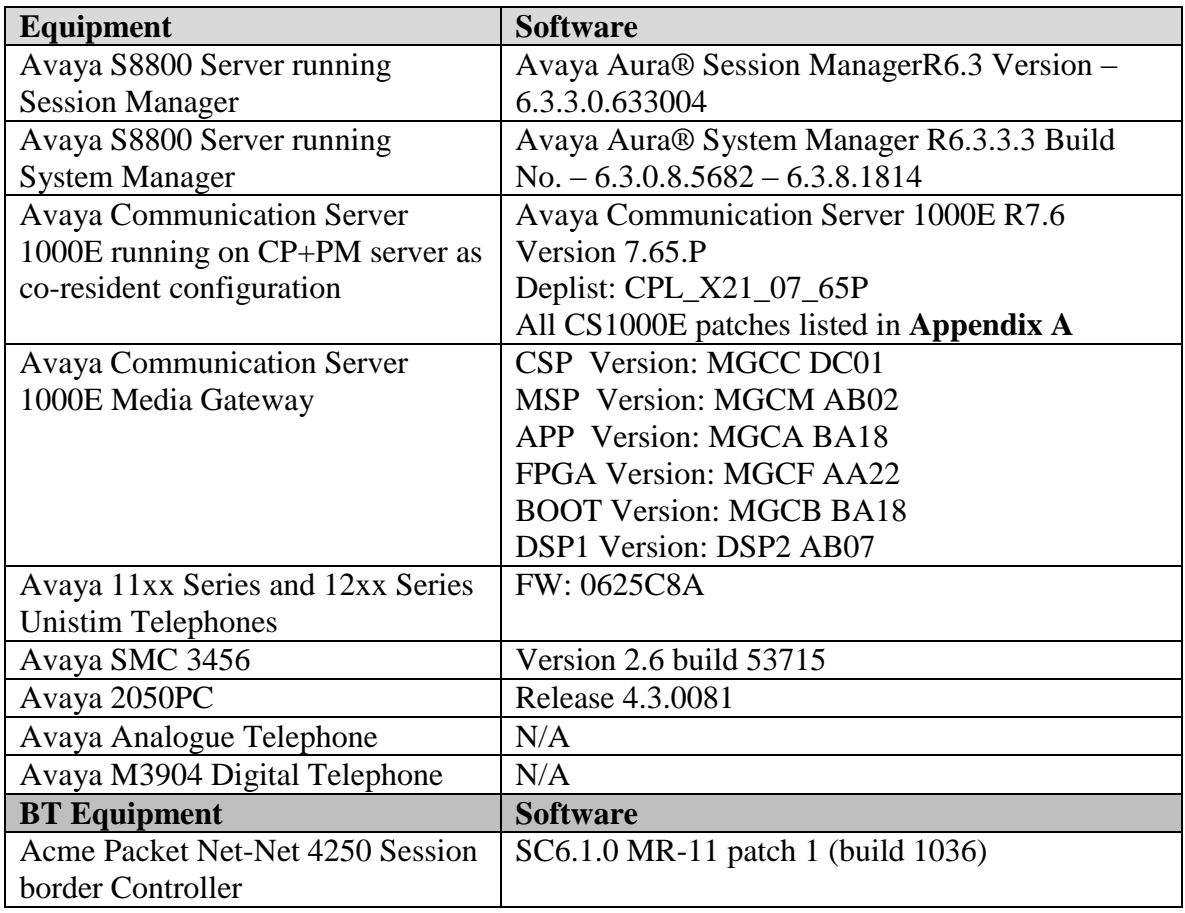

# **5. Configure Avaya Communication Server 1000E**

This section describes the steps required to configure the Avaya Communication Server 1000E for SIP Trunking service and also the necessary configuration for terminals (digital, analog and IP phones). SIP trunks are established between Communication Server 1000E and Session Manager. These SIP trunks carry SIP Signaling associated with BT SIP Trunk Service. For incoming calls, Session Manager receives SIP messages from the BT Global Services NOAS SIP Trunk router, through which the BT Global Services NOAS SIP Trunk service directs incoming SIP messages to Communication Server 1000E (see **Figure 1**). Once a SIP message arrives at Communication Server 1000E, further incoming call treatment, such as incoming digit translations and class of service restrictions may be performed. All outgoing calls to the PSTN are processed within Communication Server 1000E and may be first subject to outbound features such as route selection, digit manipulation and class of service restrictions. Once Communication Server 1000E selects a SIP trunk, the SIP signaling is routed to Session Manager. Session Manager directs the outbound SIP messages to the Avaya Enterprise router and on to the BT network. Specific Communication Server 1000E configuration was performed using Element Manager and the system terminal interface.

Specific CS1000E configuration was performed using Element Manager and the system terminal interface. The general installation of the CS1000E, System Manager and Session Manager is presumed to have been previously completed and is not discussed here. Configuration details will be provided as required to draw attention to changes in default system configurations.

### **5.1. Logging into the Avaya Communication Server 1000E**

Configuration on the CS1000E will be performed by using both an SSH Putty session and the Avaya Unified Communications Management GUI.

Log in via SSH to the ELAN IP address of the Call Server using a user with correct privileges. Once logged in, type **csconsole,** this will take the user into the vxworks shell of the call server. Next type **login**, the user will then be asked to login with correct credentials. Once logged in, the user can then progress to load any overlay.

Log in using the web based Avaya Unified Communications Management GUI. The Avaya Unified Communications Management GUI may be launched directly via http://<ipaddress> where the relevant  $\langle$ ipaddress $>$  is the TLAN IP address of the CS1000E. The following screen shows the login screen. Login with the appropriate credentials.

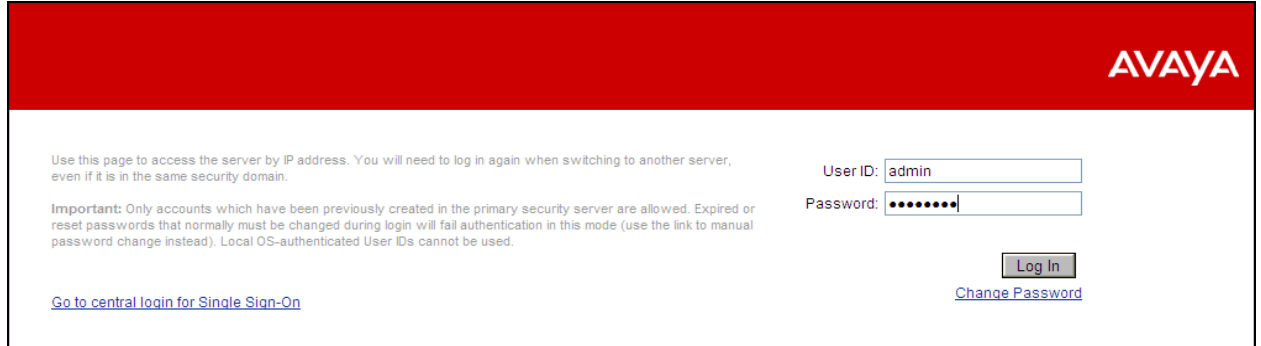

The Avaya Unified Communications Management **Elements** page will be used for configuration. Click on the Element Name corresponding to CS1000E in the Element Type column. In the abridged screen below, the user would click on the Element Name **EM on cs1kvl9**.

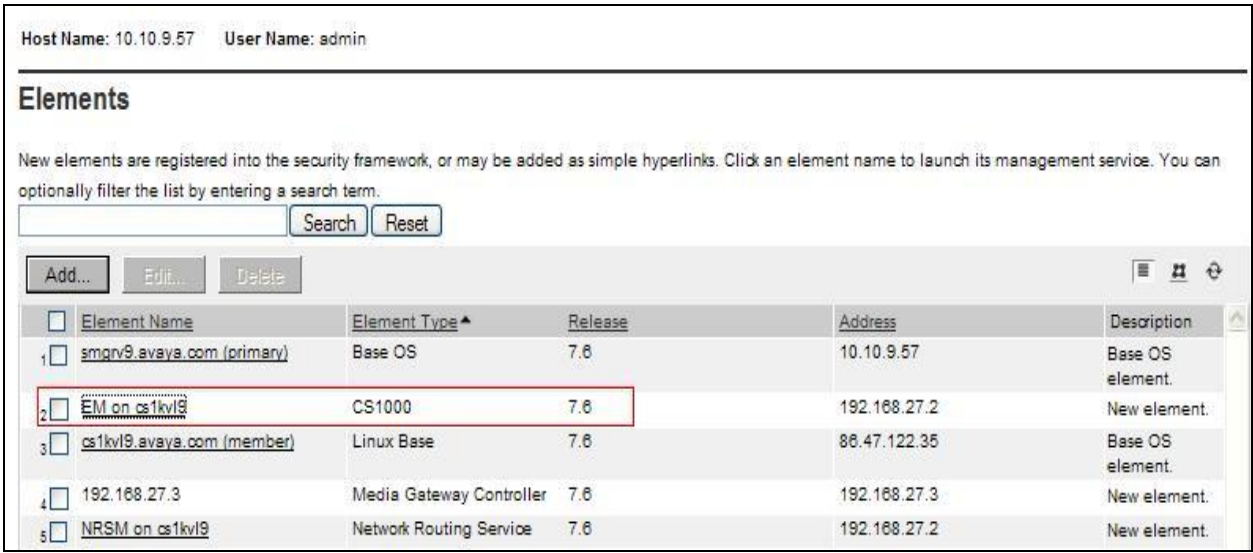

### **5.2. Confirm System Features**

The keycode installed on the Call Server controls the maximum values for these attributes. If a required feature is not enabled or there is insufficient capacity, contact an authorized Avaya sales representative to add additional capacity. Use the CS1000E system terminal and manually load **overlay 22** to print the System Limits (the required command is **SLT** ), and verify that the number of SIP Access Ports reported by the system is sufficient for the combination of trunks to the BT network, and any other SIP trunks needed. See the following screenshot for a typical System Limits printout. The value of **SIP ACCESS PORTS** defines the maximum number of SIP trunks for the CS1000E.

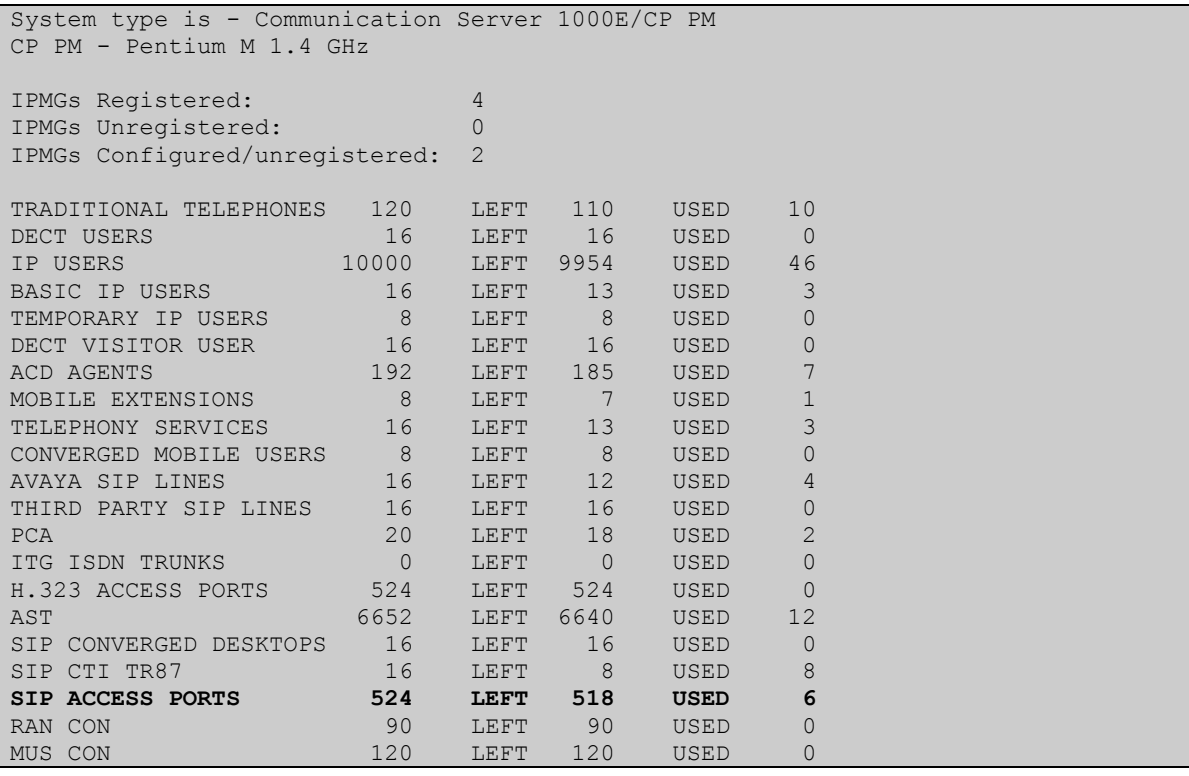

Load **Overlay 21** and confirm the customer is setup to use **ISDN** trunks by typing the **PRT** and **NET DATA** commands as shown below.

REQ: prt TYPE: net TYPE NET\_DATA CUST 0 TYPE NET\_DATA CUST 00 OPT RTD AC1 INTL NPA SPN NXX LOC AC2 FNP YES **ISDN YES**

### **5.3. Configure Codec's for Voice and FAX operation**

The BT Global Services NOAS SIP Trunk service supports G.711A and G.729A voice codecs and T.38 FAX transmissions. Using the CS1000E element manager sidebar, select **Nodes, Servers, Media Cards.** Navigate to the **IP Network**  $\rightarrow$  **IP Telephony Nodes**  $\rightarrow$  **Node Details** → **VGW and Codecs** property page and configure the CS1000E General codec settings as in the following screenshots. The values highlighted are required for correct operation. The following screenshot shows the necessary **General** settings.

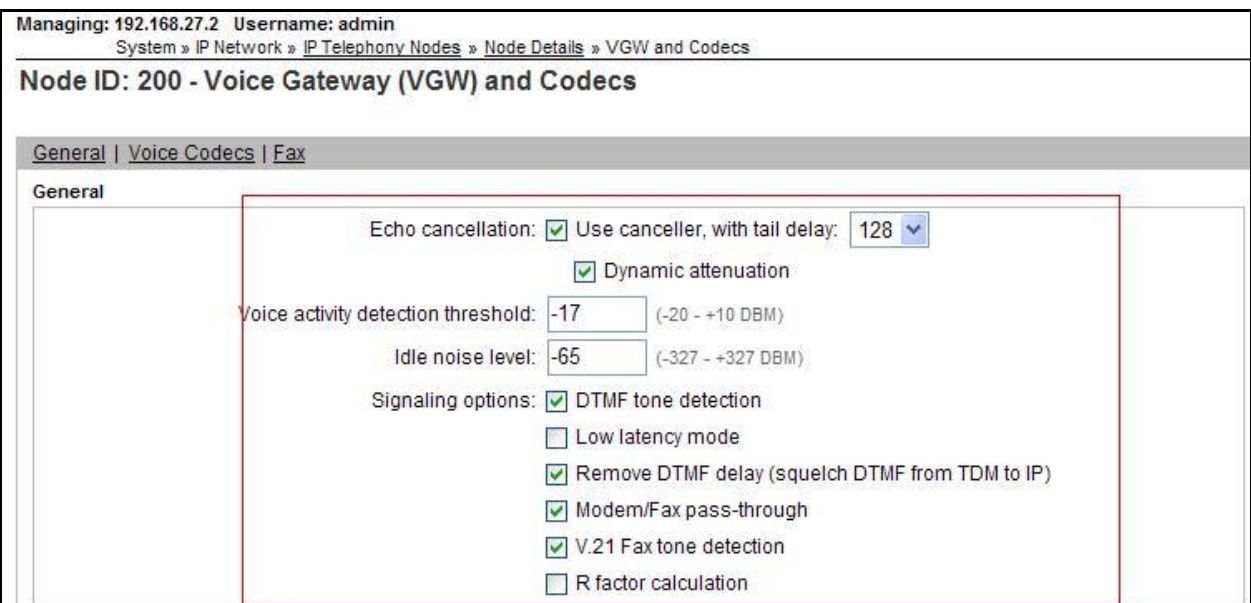

Move down to the Voice Codecs section and configure the G.711 codec settings. The following screenshot shows the G.711 codec settings.

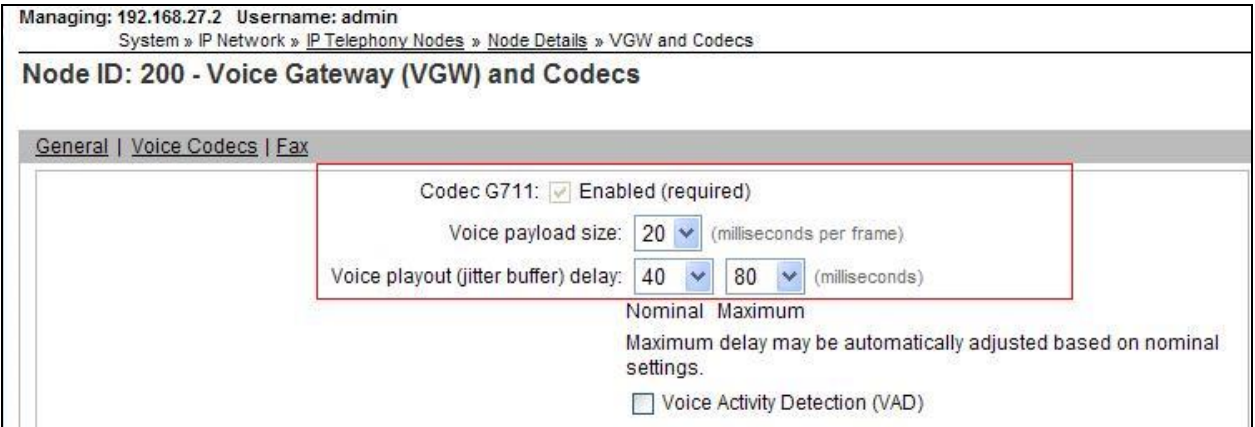

Next, scroll down to the G.729 codec section and configure the settings.

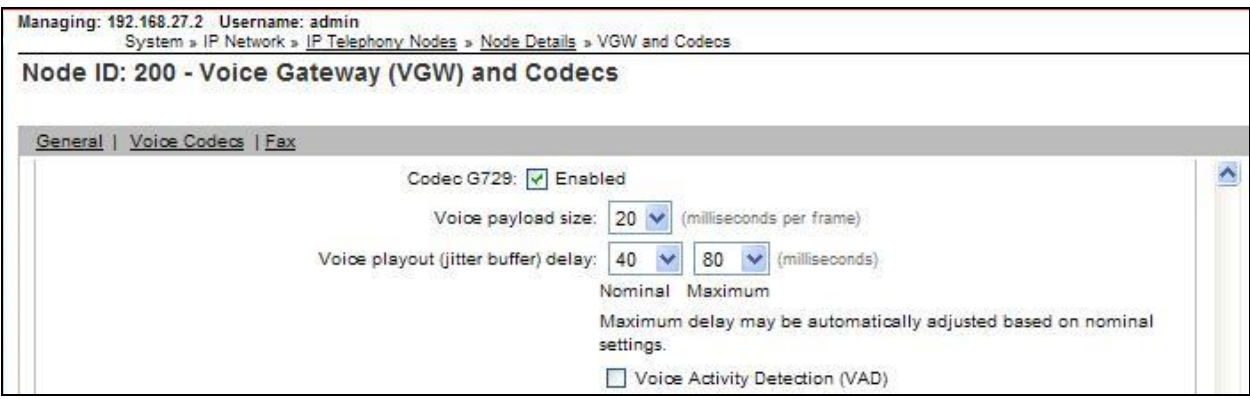

Finally, configure the Fax settings as in the highlighted section of the next screenshot. Click on the **Save** button when finished.

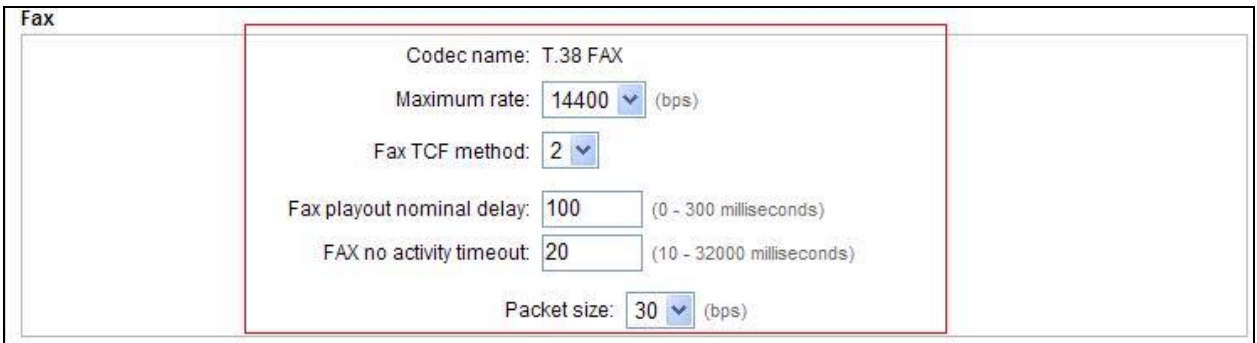

### **5.4. Virtual Trunk Gateway Configuration**

Use the CS1000E Element Manager to configure the system node properties. Navigate to **System**   $\rightarrow$  **IP Networks**  $\rightarrow$  **<b>IP Telephony Nodes**  $\rightarrow$  **Node Details** and verify the highlighted section is completed with the correct IP addresses and subnet masks of the Node. At this stage the call server has an ip address and so too does the signalling server. The Node IPv4 address is the ip address that the IP phones use to register. This is also where the SIP trunk connection is made to Session Manager. When an entity link is added in Session Manager for the CS1000E, it is the Node IPv4 address that is used (see **Section 6.5** – Define SIP Entities for more details).

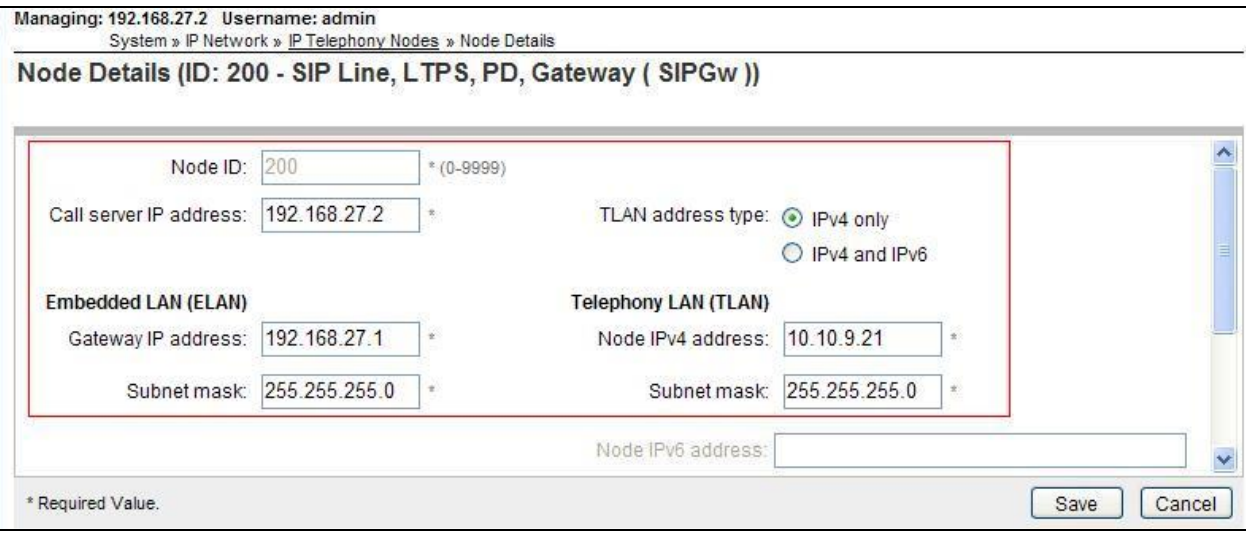

The next two screenshots show the SIP Virtual Trunk Gateway configuration. Navigate to **System**  $\rightarrow$  **IP Networks**  $\rightarrow$  **IP Telephony Nodes**  $\rightarrow$  **Node Details**  $\rightarrow$  **Gateway (SIPGW) Virtual Trunk Configuration Details** and fill in the highlighted areas with the relevant settings.

- Vtrk gateway application: Provides option to select Gateway applications. The three supported modes are **SIP Gateway (SIPGw)**, **H.323Gw**, and **SIPGw** and **H.323Gw**
- **SIP domain name:** The SIP Domain Name is the SIP Service Domain. The SIP Domain Name configured in the Signaling Server properties must match the SIP Domain configured in Session Manager, in this case **avaya.com**
- Local SIP port: The Local SIP Port is the port on which the gateway listens. The default value is **5060**
- **Gateway endpoint name:** This field cannot be left blank so a value is needed here. This field is used when a Network Routing Server is used for registration of the endpoint. In this network Session Manager is used so any value can be put in here as it will not be used
- **Application node ID:** This is a unique value that can be alphanumeric and is for the new Node that is being created, in this case **200**
- **Proxy or Redirect Server:** Primary TLAN IP address is the Security Module IP address of Session Manager. The **Transport protocol** used for **SIP**, in this case is **TCP**
- **SIP URI Map: Public E.164 - National** and **Private - Unknown** are left blank. All other fields in the SIP URI Map are left with default values

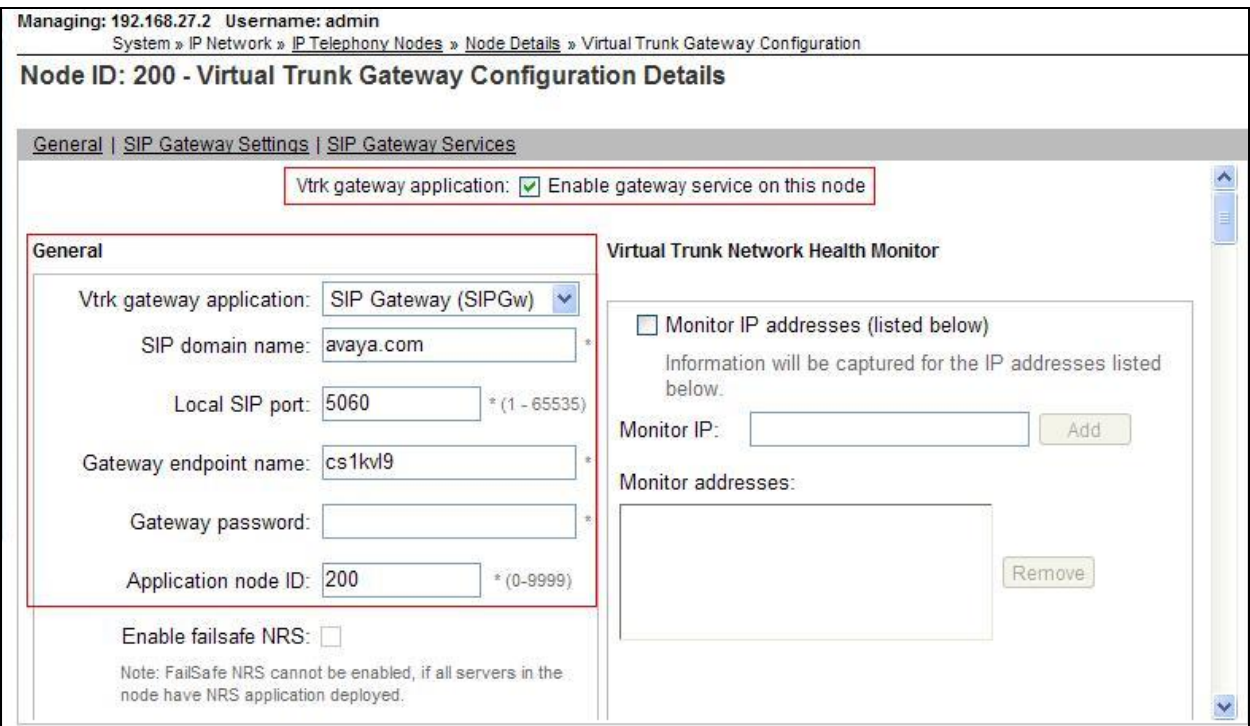

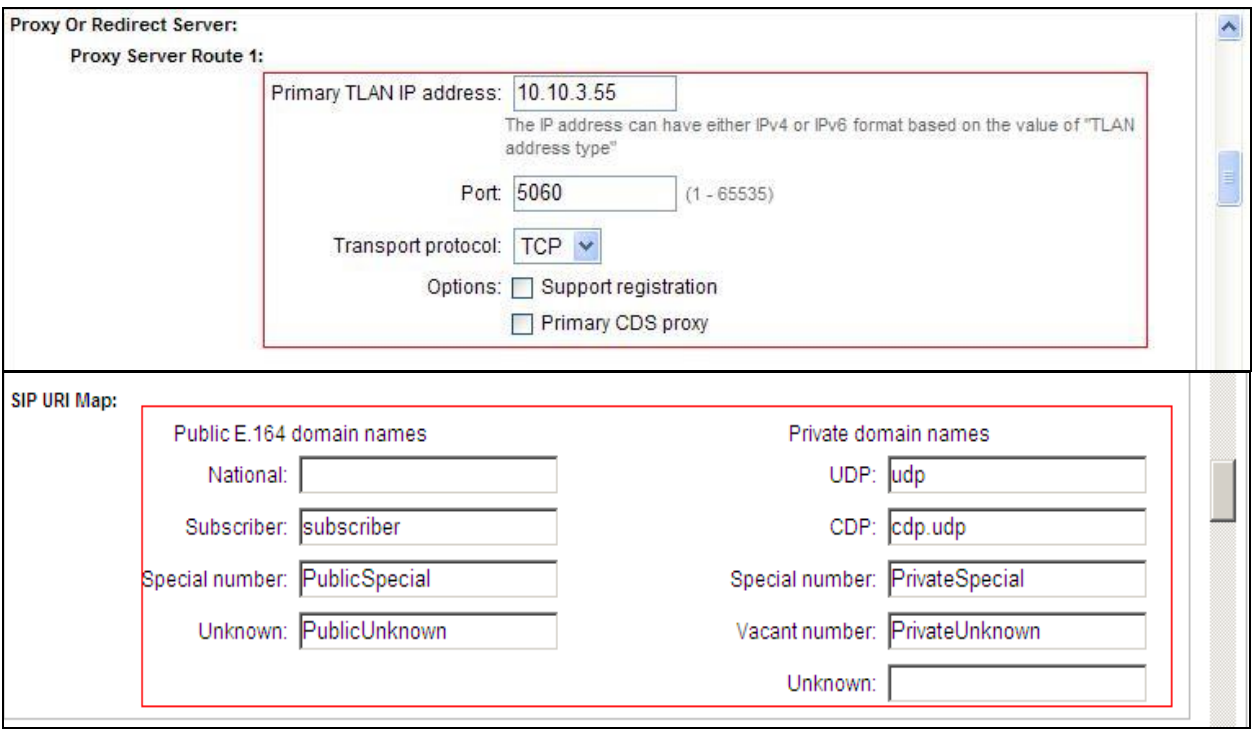

### **5.5. Configure Bandwidth Zones**

Bandwidth Zones are used for alternate call routing between IP stations and for Bandwidth Management. SIP trunks require a unique zone, not shared with other resources and best practice dictates that IP telephones and Media Gateways are all placed in separate zones. In the sample configuration, SIP trunks use zone 01, IP Telephones use zone 02, amd system defaults were used for each zone other than the parameter configured for **Zone Intent**. For SIP Trunks (zone 01), **VTRK** is configured for **Zone Intent**. For IP Telephones (zone 02), **MO** is configured for **Main Office**.

Use Element Manager to define bandwidth zones as in the following highlighted example. Navigate to System  $\rightarrow$  IP Network  $\rightarrow$  Zones  $\rightarrow$  Bandwidth Zones and add new zones as required.

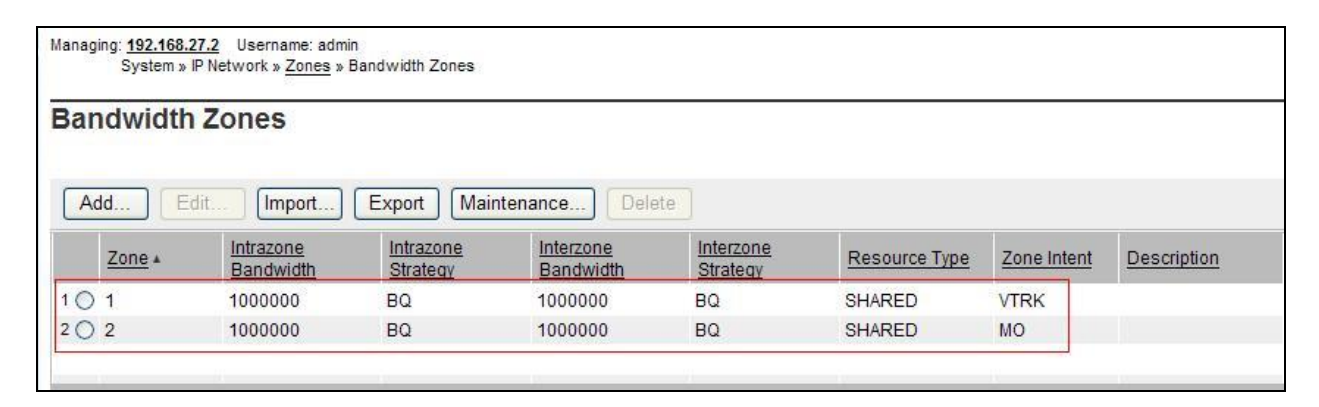

### **5.6. Configure Incoming Digit Conversion Table**

A limited number of Direct Dial Inwards (DDI) numbers were available. The IDC table was configured to translate incoming PSTN numbers to four digit local telephone extension numbers. The digits of the actual PSTN DDI number are obscured for security reasons. The following screenshot shows the incoming PSTN numbers converted to local extension numbers. These were altered during testing to map to various Analog, Digital or Unistim telephones depending on the particular test case being executed.

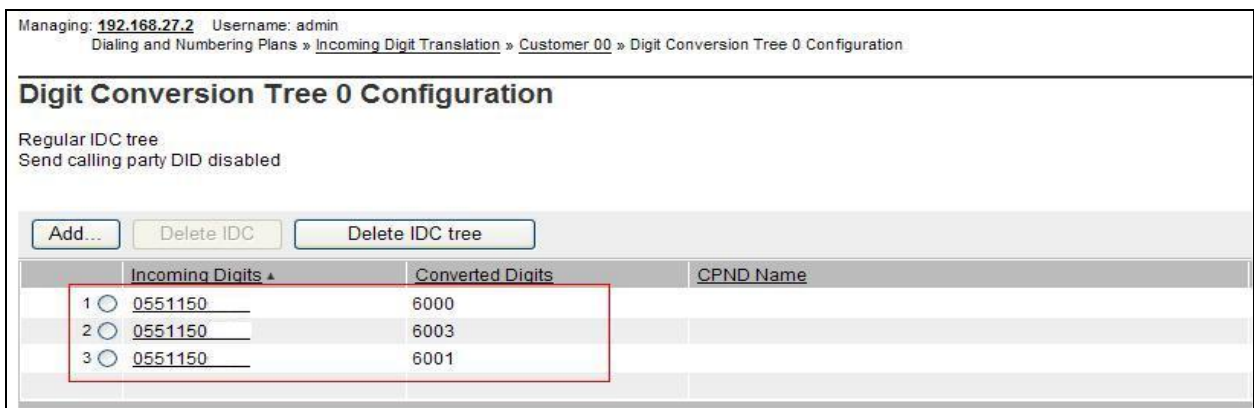

### **5.7. Configure SIP Trunks**

Communication Server 1000E virtual trunks will be used for all inbound and outbound PSTN calls to the BT SIP Trunk Service. Six separate steps are required to configure Communication Server 1000E virtual trunks:-

- Configure a D-Channel Handler (**DCH**); configure using the CS1000E system terminal and **overlay 17**
- Configure a SIP trunk Route Data Block (**RDB**); configure using the CS1000E system terminal and **overlay 16**
- Configure SIP trunk members; configure using the CS1000E system terminal and **overlay 14**
- Configure a Digit Manipulation Data Block (**DGT**), configure using the CS1000E system terminal and **overlay 86**
- Configure a Route List Block (**RLB**); configure using the CS1000E system terminal and **overlay 86**
- Configure Co-ordinated Dialling Plan(s) (**CDP**); configure using the CS1000E system terminal and **overlay 87**

The following is an example DCH configuration for SIP trunks. Load **Overlay 17** at the CS1000E system terminal and enter the following values. The highlighted entries are required for correct SIP trunk operation. Exit overlay 17 when completed.

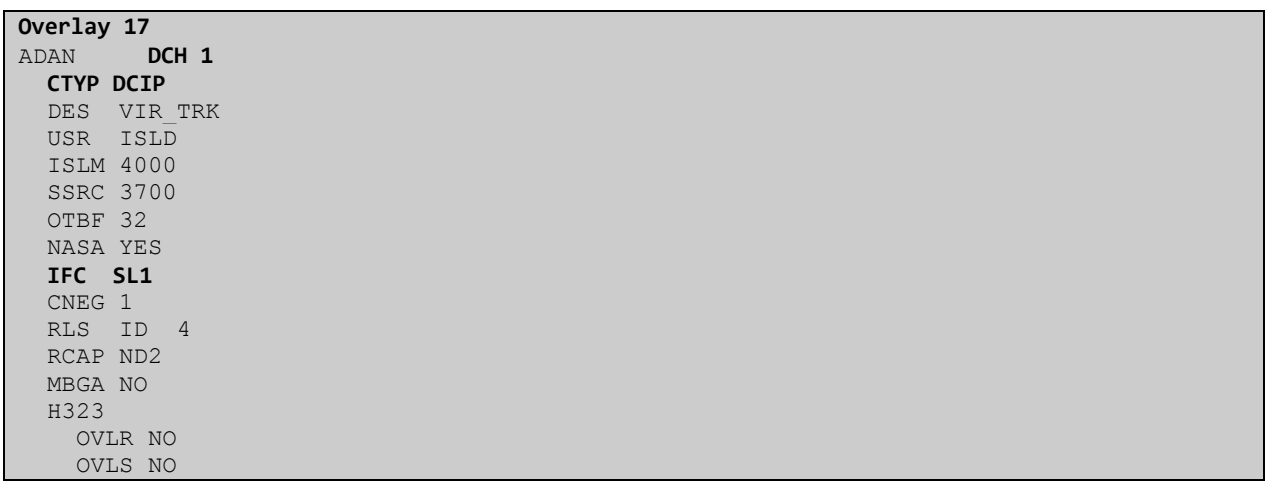

Next, configure the SIP trunk Route Data Block (RDB) using the CS1000E system terminal and overlay 16. Load **Overlay 16**, enter **RDB** at the prompt, press return and commence configuration. The value for **DCH** is the same as previously entered in overlay 17. The value for **NODE** should match the node value in **Section 5.4**. The value for **ZONE** should match that used in **Section 5.5** for **VTRK**. The remaining highlighted values are important for correct SIP trunk operation.

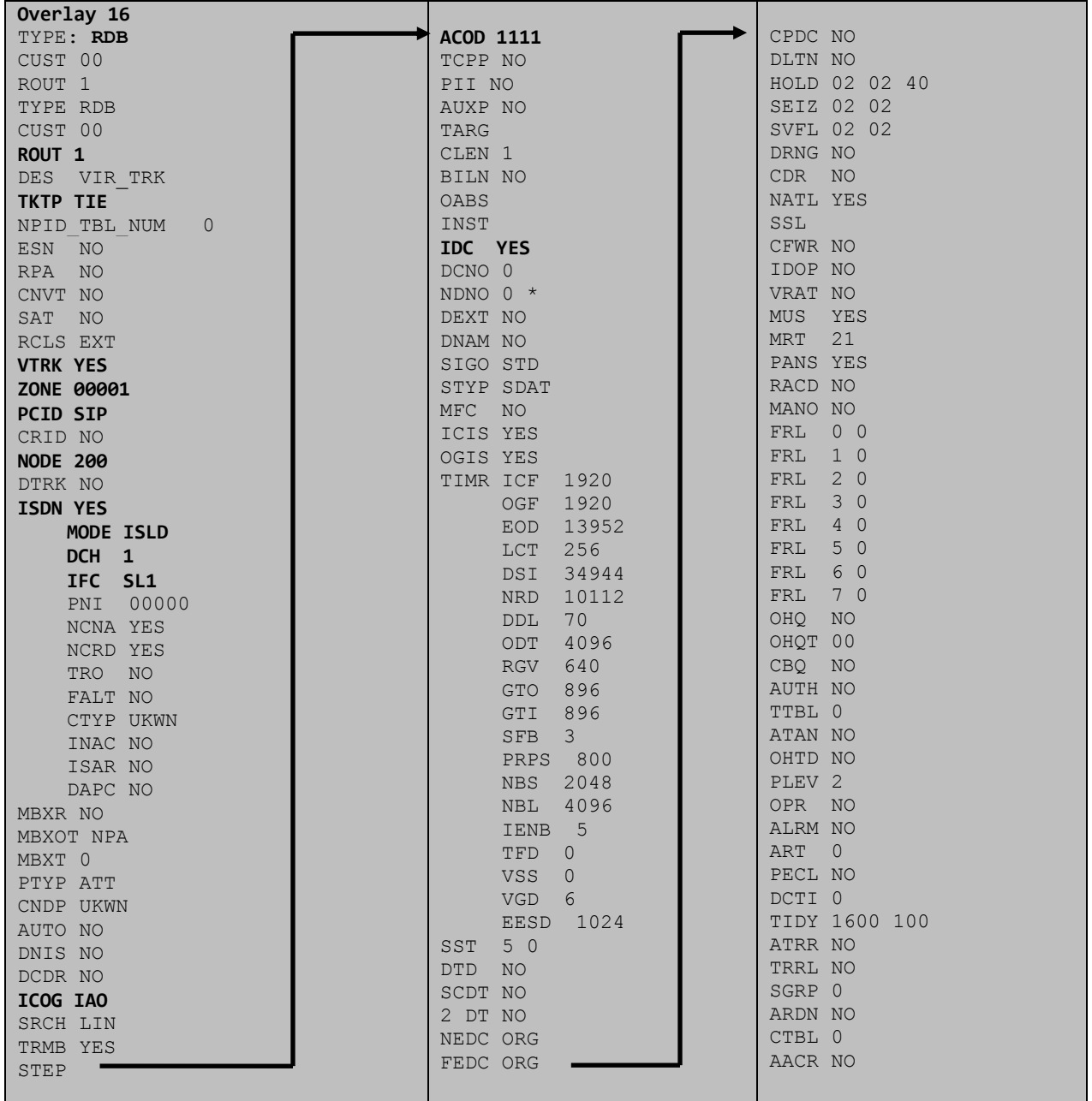

Next, configure virtual trunk members using the CS1000E system terminal and **Overlay 14**. Configure sufficient trunk members to carry both incoming and outgoing PSTN calls. The following example shows a single SIP trunk member configuration. Load **Overlay 14** at the system terminal and type **new X**, where X is the required number of trunks. Continue entering data until the overlay exits. The **RTMB** value is a combination of the **ROUT** value entered in the previous step and the first trunk member (usually 1). The remaining highlighted values are important for correct SIP trunk operation.

**Overlay 14** TN 100 0 0 0 DATE PAGE DES VIR\_TRK TN  $1000000000$  VIRTUAL **TYPE IPTI** CDEN 8D CUST 0 **XTRK VTRK** ZONE 00001 TIMP 600 BIMP 600 AUTO\_BIMP NO NMUS NO TRK ANLG NCOS 0 **RTMB 1 1**  CHID 1 TGAR 1 **STRI/STRO IMM IMM** SUPN YES AST NO IAPG 0 CLS UNR DIP CND ECD WTA LPR APN THFD XREP SPCD MSBT P10 NTC TKID AACR NO

Next, configure a Digit Manipulation data block (DGT) in overlay 86. Load **Overlay 86** at the system terminal and type **new**. The following example shows the values used. The value for **DMI** is the same as when inputting the **DMI** value during configuration of the Route List Block.

**Overlay 86** CUST 0 FEAT dgt **DMI 10** DEL 0 ISPN NO **CTYP NPA**

Configure a Route List Block (RLB) in overlay 86. Load **Overlay 86** at the system terminal and type **new**. The following example shows the values used. The value for **ROUT** is the same as previously entered in overlay 16. The **RLI** value is unique to each RLB.

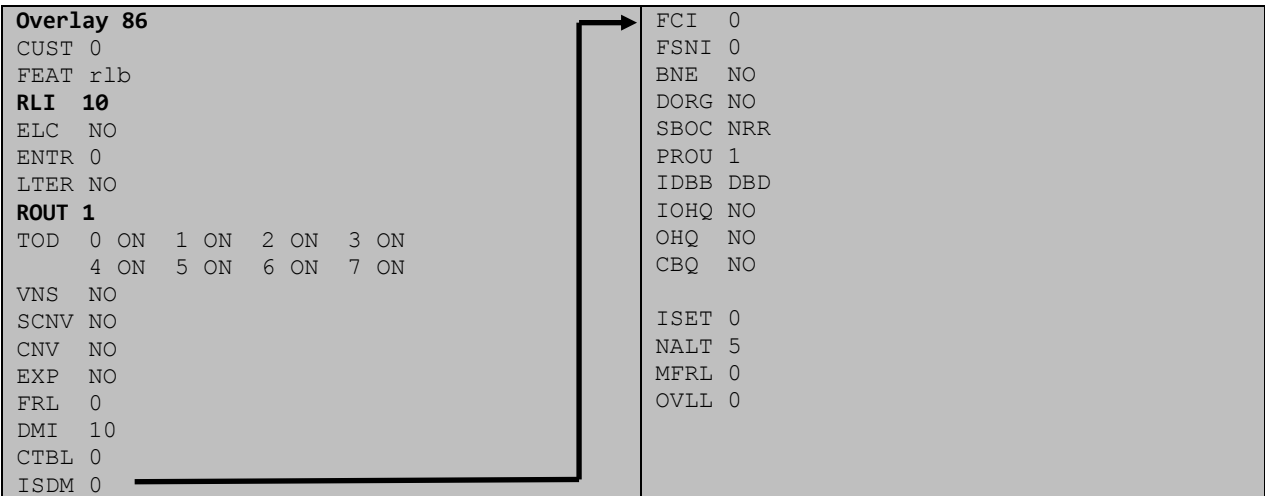

Next, configure Co-ordinated Dialling Plan(s) (CDP) which users will dial to reach PSTN numbers. Use the CS1000E system terminal and **Overlay 87**. The following are some example CDP entries used. The highlighted **RLI** value previously configured in overlay 86 is used as the Route List Index (**RLI**), this is the default PSTN route to the SIP Trunk service.

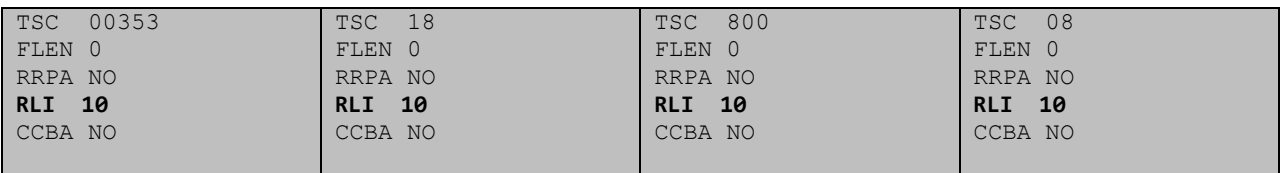

### **5.8. Configure Analog, Digital and IP Telephones**

A variety of telephone types were used during the testing. The following is the configuration for the Avaya 11xx and 12xx series Unistim IP telephones. Load **Overlay 20** at the system terminal and enter the following values. A unique four digit number is entered for the **KEY 00**. The value for **CFG\_ZONE** is the value used in **Section 5.5** for IP telephones.

```
Load Overlay 20 IP Telephone configuration
DES 1140
TN 100 0 03 0 VIRTUAL
TYPE 1140
CDEN 8D
CTYP XDLC
CUST 0
NUID
NHTN
CFG_ZONE 00002
CUR_ZONE 00002
ERL 0
ECL 0
FDN 0
TGAR 0
LDN NO
NCOS 0
SGRP 0
RNPG 1
SCI 0
SSU
LNRS 16
XLST
SCPW
SFLT NO
CAC_MFC 0
CLS UNR FBA WTA LPR PUA MTD FNA HTA TDD HFA CRPD
     MWA LMPN RMMD SMWD AAD IMD XHD IRD NID OLD VCE DRG1
      POD SLKD CCSD SWD LNA CNDA
     CFTD SFD MRD DDV CNID CDCA MSID DAPA BFED RCBD
     ICDA CDMD LLCN MCTD CLBD AUTR
     GPUD DPUD DNDA CFXA ARHD FITD CLTD ASCD
     CPFA CPTA ABDD CFHD FICD NAID BUZZ AGRD MOAD
     UDI RCC HBTA AHD IPND DDGA NAMA MIND PRSD NRWD NRCD NROD
     DRDD EXR0
     USMD USRD ULAD CCBD RTDD RBDD RBHD PGND OCBD FLXD FTTC DNDY DNO3 MCBN
     FDSD NOVD VOLA VOUD CDMR PRED RECA MCDD T87D SBMD KEM3 MSNV FRA PKCH MUTA MWTD
---continued on next page----
```

```
---continued from previous page----
DVLD CROD CROD
CPND_LANG ENG
RCO 0
HUNT 0
LHK 0
PLEV 02
PUID
DANI NO
AST 00
IAPG 1
AACS NO
ITNA NO
DGRP
MLWU_LANG 0
MLNG ENG
DNDR 0
KEY 00 MCR 6000 0 MARP
         CPND
            CPND_LANG ROMAN
             NAME IP1140
              XPLN 10
             DISPLAY_FMT FIRST,LAST
      01 MCR 6000 0
         CPND
           CPND_LANG ROMAN
             NAME IP1140
              XPLN 10
              DISPLAY_FMT FIRST,LAST
      02
      03 BSY
      04 DSP
      05
      06
      07
      08
      09
      10
      11
      12
      13
      14
      15
      16
      17 TRN
      18 AO6
      19 CFW 16 
      20 RGA
      21 PRK
      22 RNP
      23
      24 PRS
      25 CHG
      26 CPN
```
**Overlay 20 – Digital Set configuration** TYPE: 3904 DES 3904 TN 000 0 09 08 VIRTUAL TYPE 3904 CDEN 8D CTYP XDLC CUST 0 MRT ERL 0 FDN 0 TGAR 0 LDN NO NCOS 0 SGRP 0 RNPG 1 SCI 0 SSU LNRS 16 XLST SCPW SFLT NO CAC\_MFC 0 CLS UNR FBD WTA LPR PUA MTD FND HTD TDD HFA GRLD CRPA STSD MWA LMPN RMMD SMWD AAD IMD XHD IRD NID OLD VCE DRG1 POD SLKD CCSD SWD LNA CNDA CFTD SFD MRD DDV CNID CDCA MSID DAPA BFED RCBD ICDA CDMA LLCN MCTD CLBD AUTU GPUD DPUD DNDA CFXA ARHD FITD CNTD CLTD ASCD CPFA CPTA ABDA CFHD FICD NAID BUZZ AGRD MOAD UDI RCC HBTD AHA IPND DDGA NAMA MIND PRSD NRWD NRCD NROD DRDD EXR0 USMD USRD ULAD CCBD RTDD RBDD RBHD PGND OCBD FLXD FTTC DNDY DNO3 MCBN FDSD NOVD CDMR PRED RECA MCDD T87D SBMD PKCH CROD CROD CPND\_LANG ENG RCO 0 HUNT PLEV 02 PUID DANI NO SPID NONE AST IAPG 1 AACS ACQ ASID SFNB SFRB USFB CALB FCTB ITNA NO DGRP PRI 01 MLWU\_LANG 0 ---continued on next page----

Digital telephones are configured using overlay 20; the following is a sample 3904 digital set configuration. Again, a unique number is entered for the **KEY 00** and **KEY 01** values.

```
---continued from previous page----
MLNG ENG
DNDR 0
KEY 00 MCR 6066 0 MARP
         CPND
           CPND_LANG ROMAN
             NAME Digital Set 
             XPLN 10
             DISPLAY_FMT FIRST,LAST
      01 MCR 6066 0
         CPND
           CPND_LANG ROMAN
             NAME Digital Set
              XPLN 10
             DISPLAY_FMT FIRST,LAST
      02 DSP 
      03 MSB
      04
      05
      06
      07
      08
      09
      10
      11
      12
      13
      14
      15
      16
      17 TRN
      18 AO6
      19 CFW 16 
      20 RGA
      21 PRK
      22 RNP
      23
      24 PRS
      25 CHG
      26 CPN
      27 CLT
      28 RLT
      29
      30
       31
```
Analog telephones are also configured using overlay 20; the following example shows an analog port configured for Plain Ordinary Telephone Service (POTS) and to allow T.38 Fax transmission. A unique value is entered for **DN**, this is the extension number. **DTN** is required if the telephone uses DTMF dialing. Values **FAXA** and **MPTD** configure the port for T.38 Fax transmissions.

**Overlay 20 – Analog Telephone Configuration** DES 500 TN 100 0 00 03 TYPE 500 CDEN 4D CUST 0 MRT ERL 00000 WRLS NO **DN 52002**  AST NO IAPG 0 HUNT TGAR 0 LDN NO NCOS 0 SGRP 0 RNPG 0 XLST SCI 0 SCPW SFLT NO CAC\_MFC 0 CLS UNR **DTN** FBD XFD WTA THFD FND HTD ONS LPR XRD AGRD CWD SWD MWD RMMD SMWD LPD XHD SLKD CCSD LND TVD CFTD SFD MRD C6D CNID CLBD AUTU ICDD CDMD LLCN EHTD MCTD GPUD DPUD CFXD ARHD OVDD AGTD CLTD LDTD ASCD SDND MBXD CPFA CPTA UDI RCC HBTD IRGD DDGA NAMA MIND NRWD NRCD NROD SPKD CRD PRSD MCRD EXR0 SHL SMSD ABDD CFHD DNDY DNO3 CWND USMD USRD CCBD BNRD OCBD RTDD RBDD RBHD **FAXA** CNUD CNAD PGND FTTC FDSD NOVD CDMR PRED MCDD T87D SBMD PKCH **MPTD** PLEV 02 PUID AACS NO MLWU\_LANG 0 FTR DCFW 4

### **5.9. Save Configuration**

Expand **Tools**  $\rightarrow$  **Backup and Restore** on the left navigation panel and select **Call Server.** Select **Backup** from the drop-down menu and click **Submit** to save configuration changes as shown below.

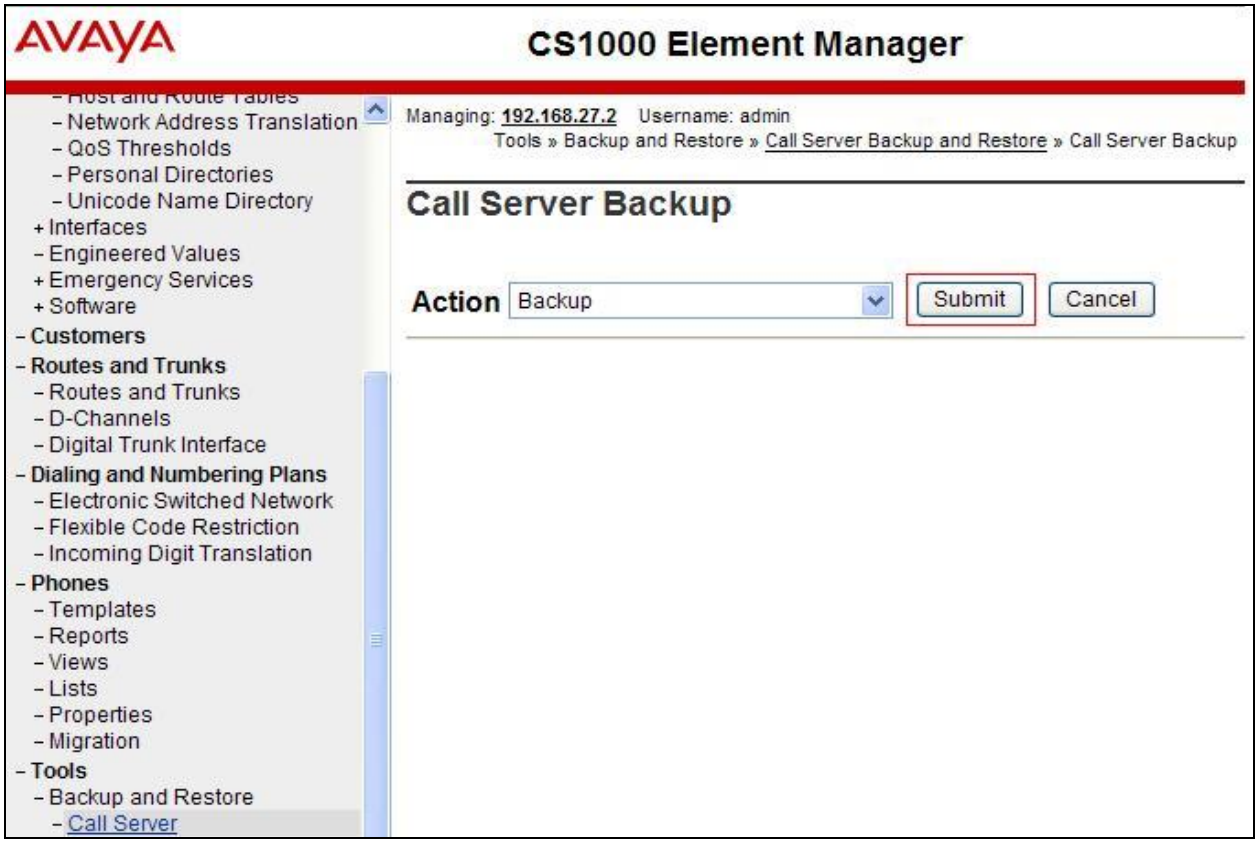

The backup process will take several minutes to complete. Scroll to the bottom of the page to verify the backup process completed successfully as shown below.

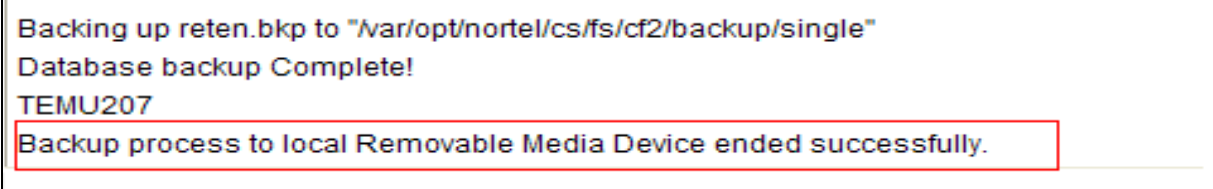

Configuration of Communication Server 1000E is complete.

# **6. Configuring Avaya Aura® Session Manager**

This section provides the procedures for configuring Session Manager. Session Manager is configured via System Manager. The procedures include the following areas:

- Log in to Avaya Aura<sup>®</sup> System Manager.
- Administer SIP domain.
- Administer SIP Location.
- Administer Adaptations.
- Administer SIP Entities.
- Administer Entity Links.
- Administer Routing Policies.
- Administer Dial Patterns.

It may not be necessary to create all the items above when creating a connection to the service provider since some of these items would have already been defined as part of the initial Session Manager installation. This includes items such as certain SIP domains, locations, SIP entities, and Session Manager itself. However, each item should be reviewed to verify the configuration.

## **6.1. Log in to Avaya Aura® System Manager**

Access the System Manager using a Web Browser by entering **http://<FQDN >/SMGR**, where **<FQDN>** is the fully qualified domain name of System Manager. Log in using appropriate credentials (not shown) and the **Home** tab will be presented with menu options shown below.

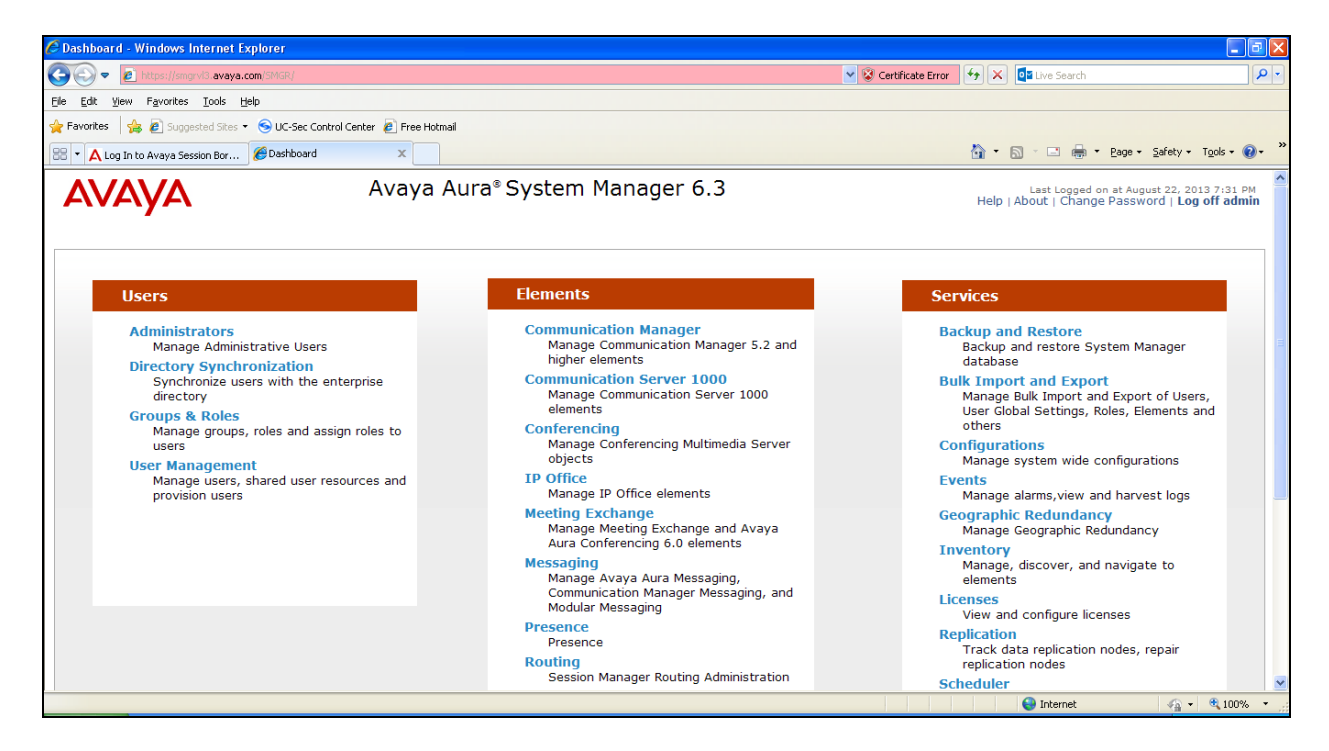

Most of the configuration items are performed in the Routing Element. Click on **Routing** in the Elements column shown above to bring up the **Introduction to Network Routing Policy** screen.

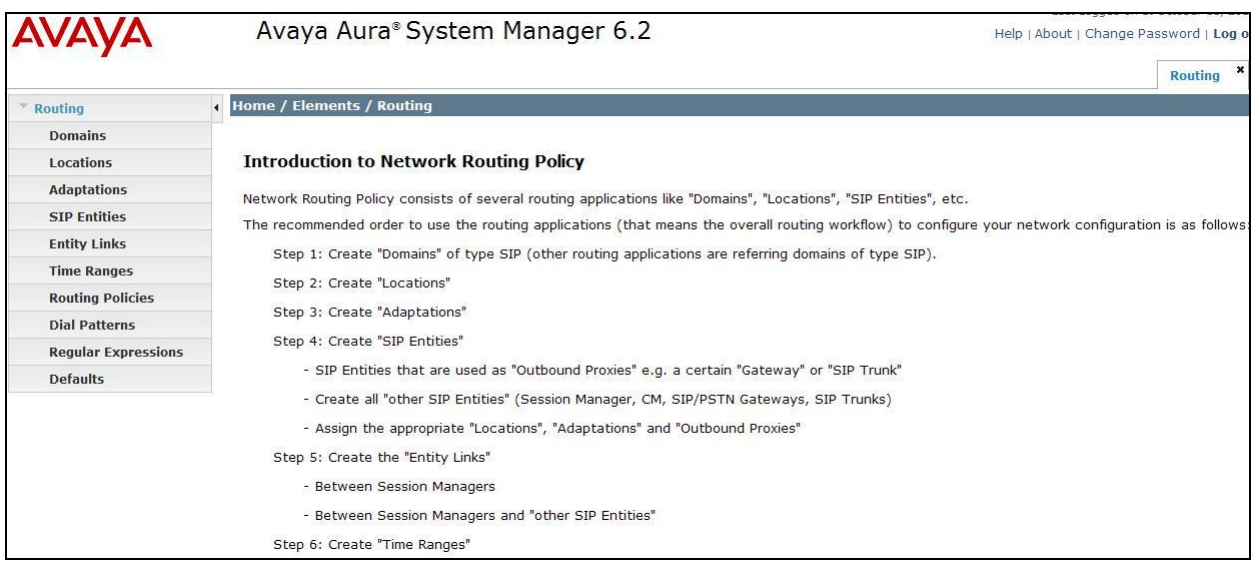

### **6.2. Administer SIP Domain**

Create a SIP domain for each domain for which Session Manager will need to be aware in order to route calls. Expand **Elements**  $\rightarrow$  **Routing** and select **Domains** from the left navigation menu and click **New** (not shown)**.** Enter the following values and use default values for remaining fields.

- Name Enter a Domain Name. In the sample configuration, **avaya.com** was used.
- **Type** Verify **SIP** is selected.
- **Notes** Add a brief description [Optional].

Click **Commit** to save. The screen below shows the SIP Domain defined for the sample configuration.

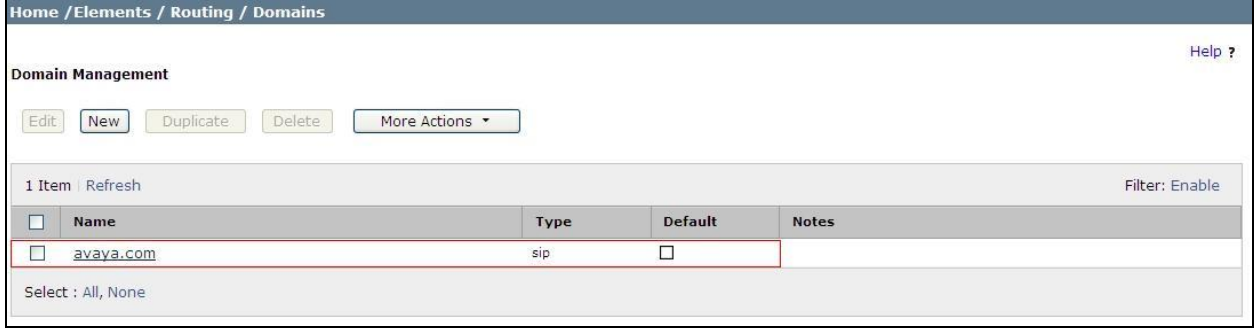

### **6.3. Administer Locations**

Locations are used to identify logical and/or physical locations where SIP Entities reside, for the Locations can be used to identify logical and/or physical locations where SIP Entities reside for purposes of bandwidth management and call admission control. To add a location, navigate to **Routing Locations** in the left-hand navigation pane and click the **New** button in the right pane (not shown). In the **General** section, enter the following values. Use default values for all remaining fields:

- **Name:** Enter a descriptive name for the location.
- **Notes:** Add a brief description (optional).

The Location Pattern is used to identify call routing based on IP address. Session Manager matches the IP address against the patterns defined in this section. If a call is from a SIP Entity that does not match the IP address pattern, then Session Manager uses the location administered for the SIP Entity.

In the **Location Pattern** section, click **Add** and enter the following values.

- **IP Address Pattern** Enter the logical pattern used to identify the location.
- **Notes** Add a brief description [Optional].

Click **Commit** to save. The screenshot below shows the Location **SMGRVL3** defined for the compliance testing.

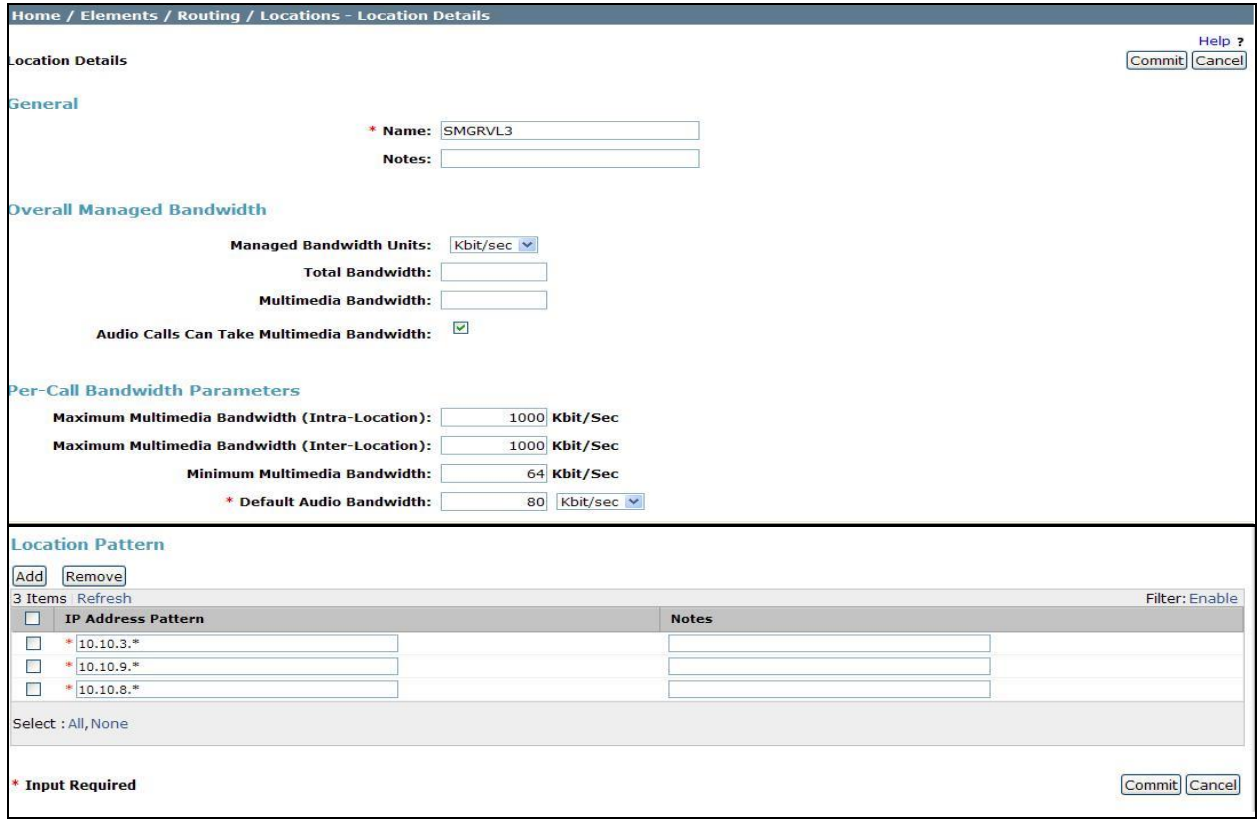

Solution & Interoperability Test Lab Application Notes ©2014 Avaya Inc. All Rights Reserved.

### **6.4. Administer Adaptations**

Adaptations can be used to modify the called and calling party numbers to meet the requirements of the service. The called party number present in the SIP INVITE Request URI is modified by the **Digit Conversion** in the Adaptation. The example below was applied to the BT NOAS SBC SIP Entities and was used in test to convert numbers being passed between BT NOAS SBC's and Session Manager.

To add an adaptation, under the **Routing** tab select **Adaptations** on the left hand menu and then click on the **New** button (not shown). Under **Adaption Details**  $\rightarrow$  **General**:

- In the **Adaptation name** field enter an informative name.
- In the **Module name** field click on the down arrow and then select the <**click to add module**> entry from the drop down list and type **DigitConversionAdapter** in the resulting **New Module Name** field.
- **Module parameter MIME =no** Strips MIME message bodies on egress from Session Manager

**fromto=true**  $\rightarrow$ Modifies SIP From and To headers of a message

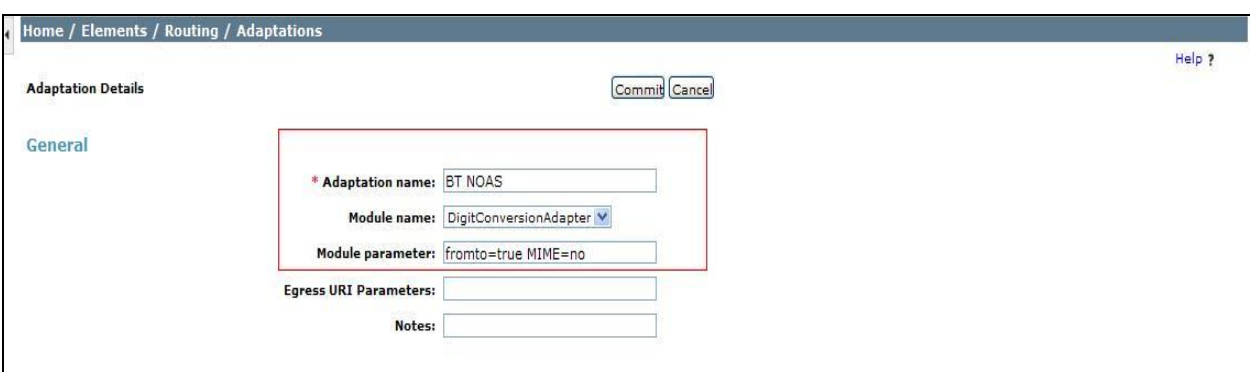

Scroll down the page and under **Digit Conversion for Incoming Calls to SM**, click the **Add** button and specify the digit manipulation to be performed as follows:

- Enter the leading digits that will be matched in the **Matching Pattern** field.
- In the **Min** and **Max** fields, set the minimum and maximum digits allowed in the digit string to be matched.
- In the **Delete Digits** field, enter the number of leading digits to be removed.
- In the **Insert Digits** field, specify the digits to be prefixed to the digit string.
- In the **Address to modify** field, specify the digits to be manipulated by the adaptation. In this configuration the dialed number is the target so **both** has been selected.

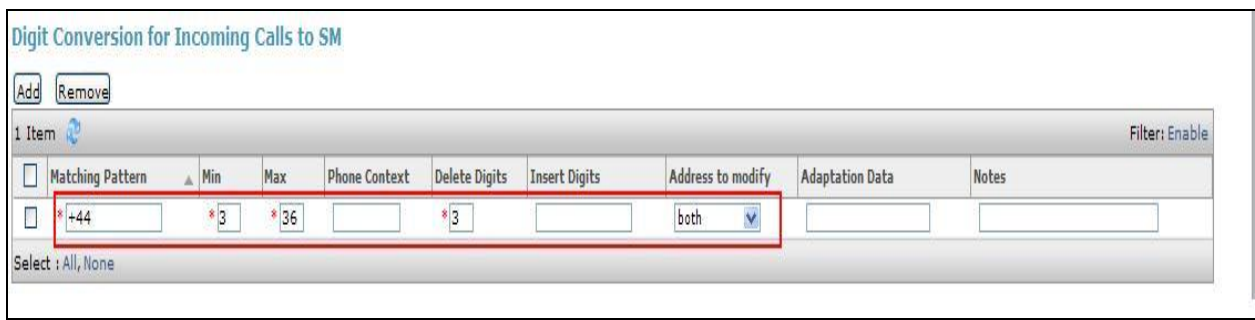

This will ensure any incoming numbers will have the + symbol and international dialing code removed before being presented to the Communication Server 1000E.

In the **Digit Conversion for Outgoing Calls to SM** section, click **Add** and enter the following values.

- Matching Pattern Enter dialed prefix for calls to SIP endpoints registered to Session Manager
- Min Enter minimum number of digits that must be dialed
- Max **Enter maximum number of digits that may be dialed**
- **Delete Digits** Enter number of digits that may be deleted
- **Insert Digits** Enter number of digits to be added before the dialed number
- **Address to Modify** Select **both**

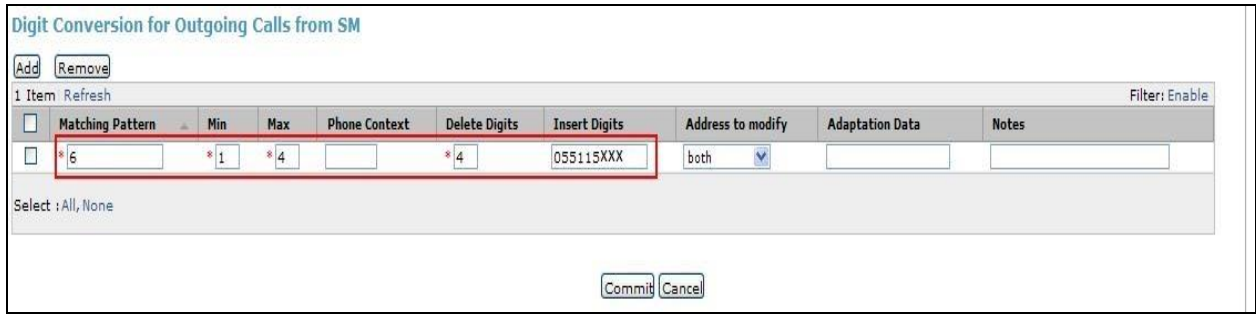

This will ensure any destination numbers beginning with **6** with have a specified CLID presented on outbound calls.

### **6.5. Administer SIP Entities**

A SIP Entity must be added for each SIP-based telephony system supported by a SIP connection to the Session Manager. To add a SIP Entity, select **SIP Entities** on the left panel menu and then click on the **New** button (not shown). The following will need to be entered for each SIP Entity. Under **General:**

- In the **Name** field, enter an informative name
- In the **FQDN or IP Address** field, enter the IP address of Session Manager or the signalling interface on the connecting system
- In the **Type** field, use **Session Manager** for a Session Manager SIP entity, **Other** for a Communication Server 1000E SIP entity, and **SIP Trunk** for the Session Border Controller SIP entity
- In the **Adaptation** field (not available for the Session Manager SIP Entity), select the appropriate Adaptation from the drop down menu
- In the **Location** field, select the appropriate location from the drop down menu
- In the **Time Zone** field, enter the time zone for the SIP Entity

In this configuration there are three SIP Entities:

- Avaya Aura® Session Manager SIP Entity
- Avaya Communication Server 1000E SIP Entity
- BT NOAS SBC SIP Entities

#### **6.5.1. Avaya Aura® Session Manager SIP Entity**

The following screens show the SIP entity for Session Manager. The **FQDN or IP Address** field is set to the IP address of the Session Manager SIP signaling interface.

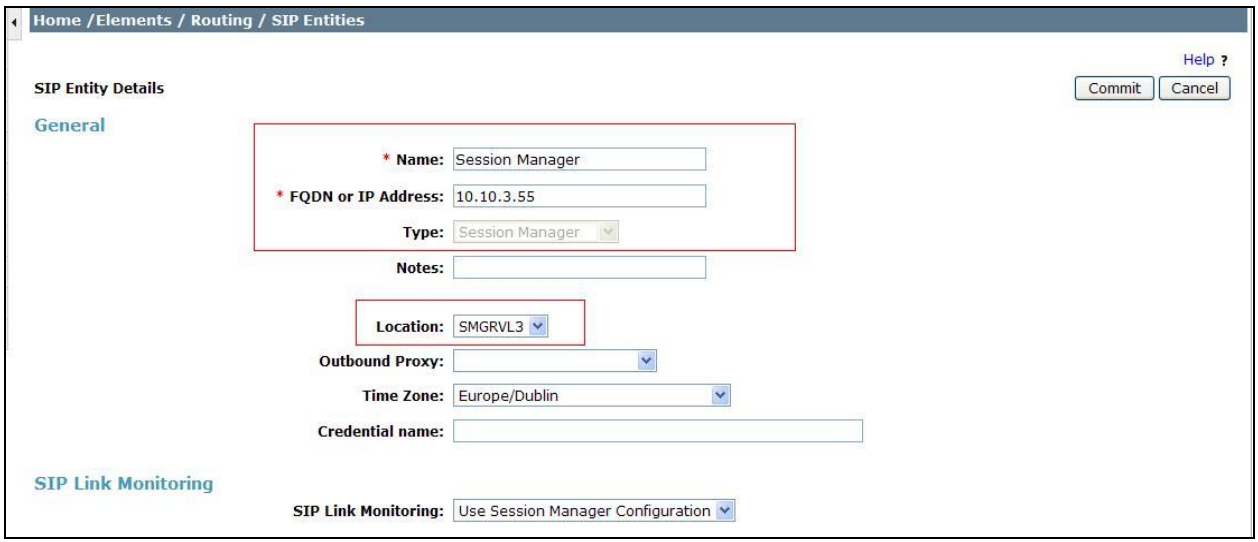

Session Manager must be configured with the port numbers on the protocols that will be used by the other SIP entities. To configure these scroll to the bottom of the page and under **Port**, click **Add,** then edit the fields in the resulting new row.

- In the **Port** field, enter the port number on which the system listens for SIP requests
- In the **Protocol** field, enter the transport protocol to be used for SIP requests
- In the **Default Domain** field, from the drop down menu select **avaya.com** as the default domain

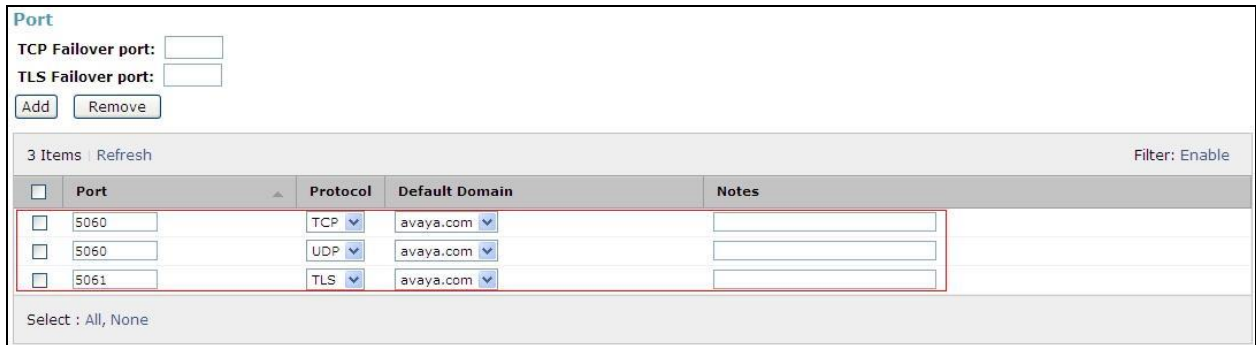

#### **6.5.2. Avaya Communication Server 1000E SIP Entity**

The following screen shows the SIP entity for Communication Server 1000E. The **FQDN or IP Address** field is set to the Node IP address of the interface on CS1000E that will be providing SIP signalling as shown in **Section 5.4**. The entity **Type** is set to **Other**. Set the **Location** to that defined in **Section 6.3** and the **Time Zone** to the appropriate time zone.

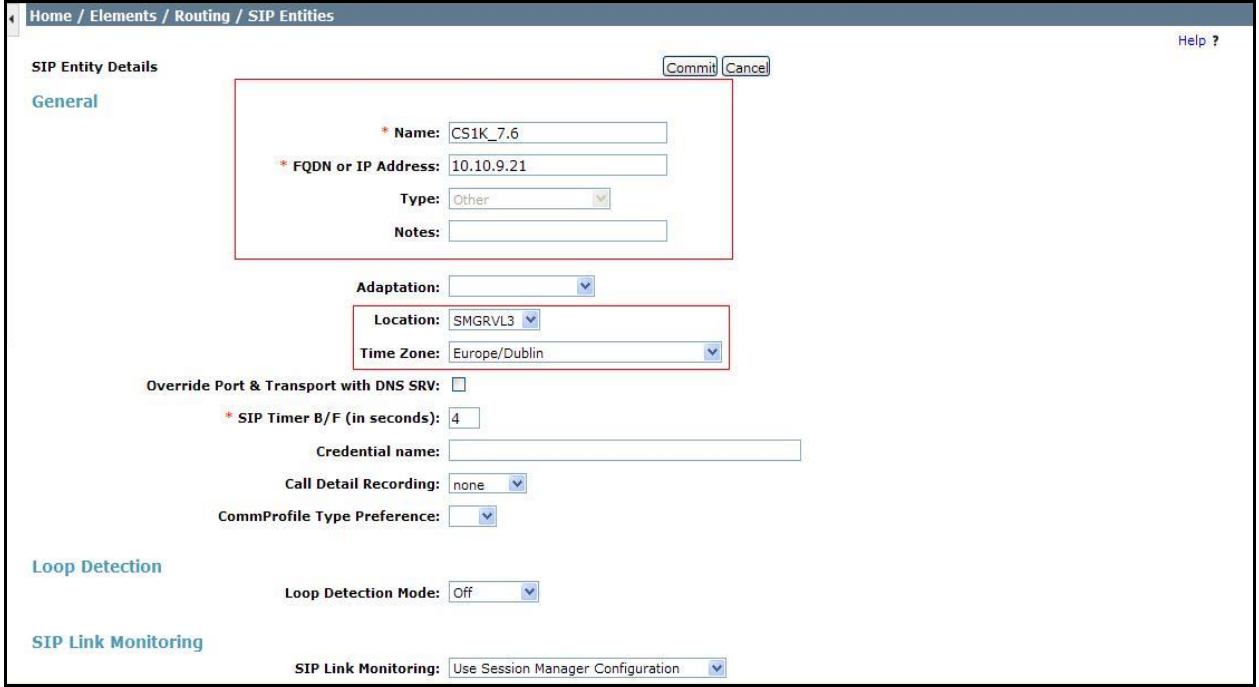

#### **6.5.3. BT NOAS SBC SIP Entities**

The following screenshots display the SIP entities for BT NOAS used for routing calls. Two SIP Entities were used for the two interfaces established so that routing could take place to both BT NOAS SBCs. The **FQDN or IP Address** field is set to the IP addresses of the BT NOAS SBC's. Set **Type** to **SIP Trunk**. Set **Adaptation** to the one created in **Section 6.4.** Set the location to that defined in **Section 6.3** and the **Time Zone** to the appropriate time zone.

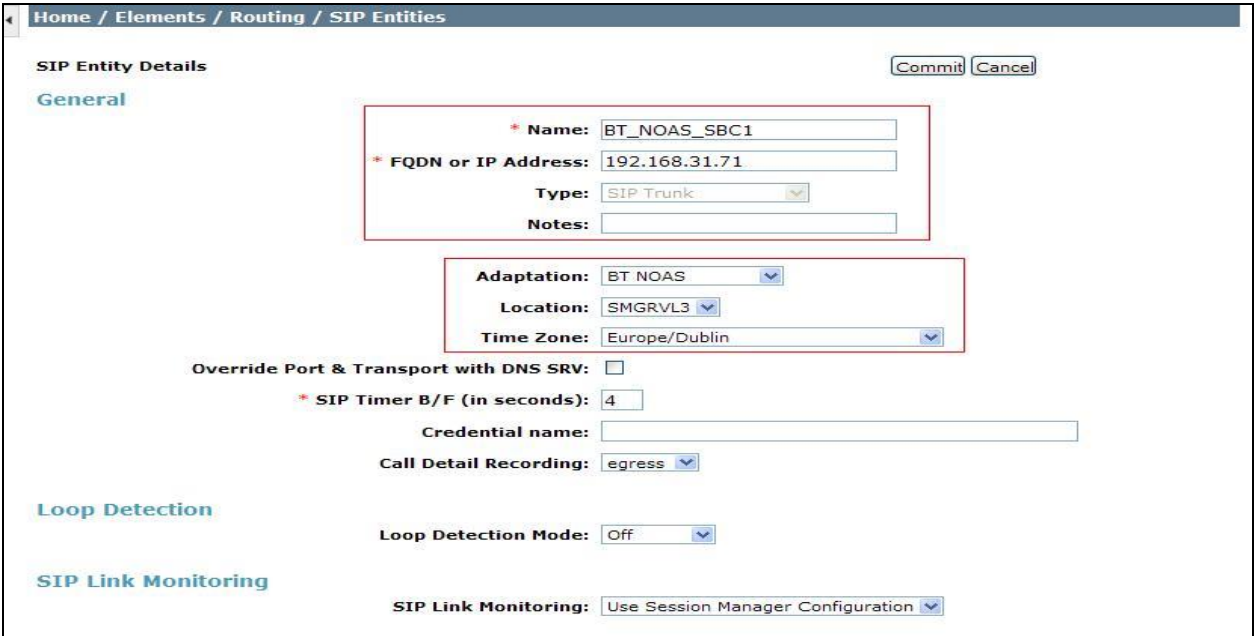

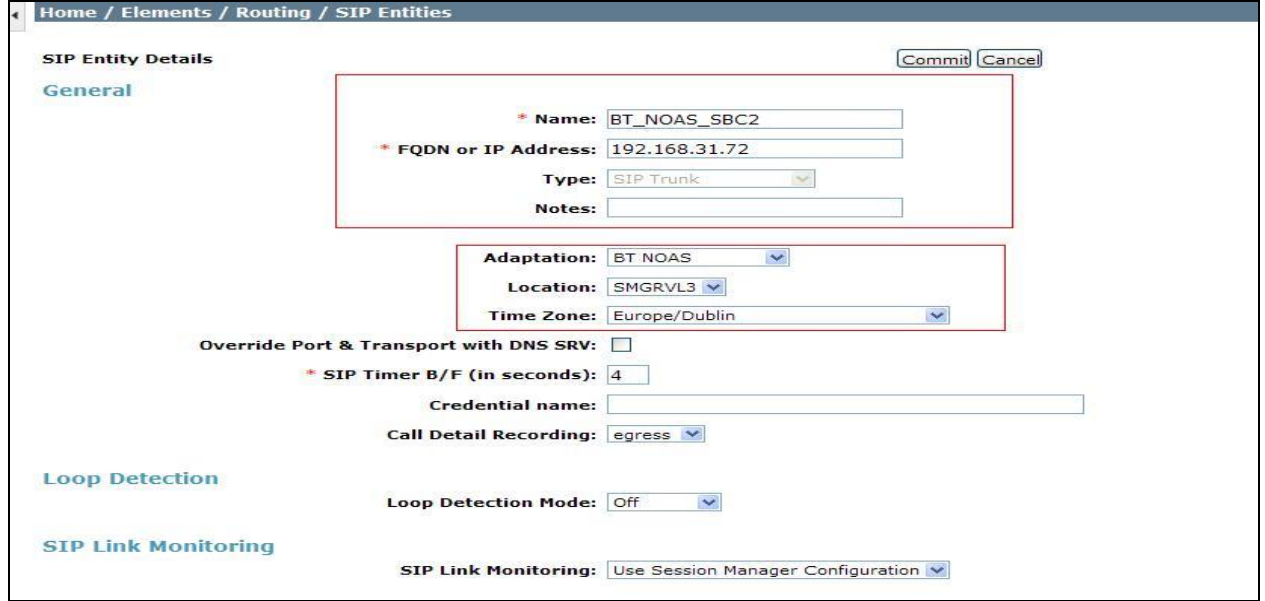

### **6.6. Administer Entity Links**

A SIP trunk between Session Manager and another system is described by an Entity Link. To add an Entity Link, select **Entity Links** on the left panel menu and click on the **New** button (not shown). Fill in the following fields in the new row that is displayed.

- In the **Name** field, enter an informative name.
- In the **SIP Entity 1** field, select **Session Manager**.
- In the **Protocol** field, enter the transport protocol to be used to send SIP requests.
- In the **Port** field, enter the port number to which the other system sends its SIP requests.
- In the **SIP Entity 2** field, enter the other SIP Entity for this link, created in **Section 6.5**.
- In the **Port** field, enter the port number to which the other system expects to receive SIP requests.
- Select **Trusted** from the drop down menu to make the other system trusted.

Click **Commit** to save changes. The following screens show the Entity Links used in this configuration.

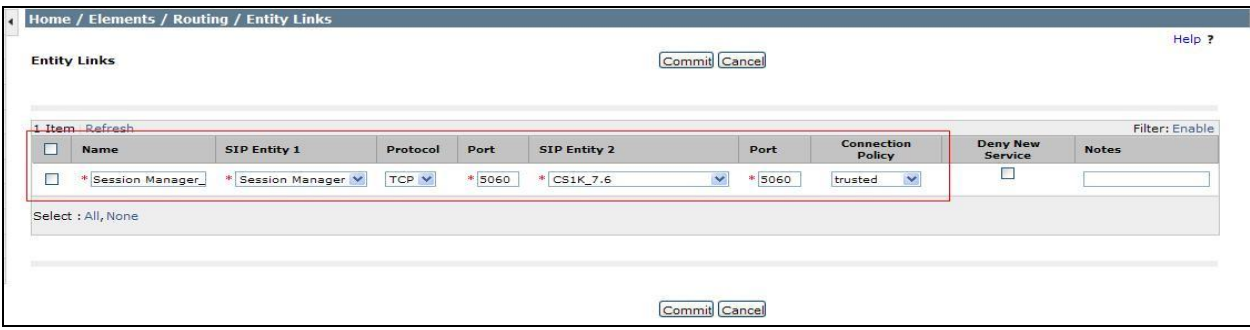

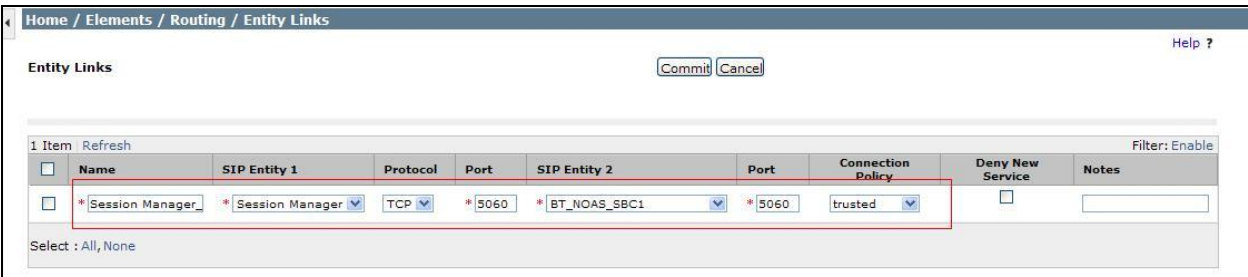

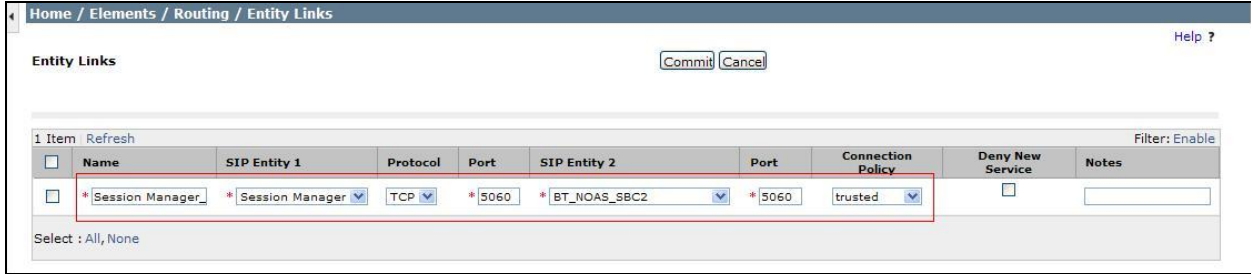

### **6.7. Administer Routing Policies**

Routing policies must be created to direct how calls will be routed to a system. To add a routing policy, select **Routing Policies** on the left panel menu and then click on the **New** button (not shown).

Under **General**:

- Enter an informative name in the **Name** field.
- Under **SIP Entity as Destination**, click **Select**, and then select the appropriate SIP entity to which this routing policy applies.

The following screen shows the routing policy for Communication Server 1000E:

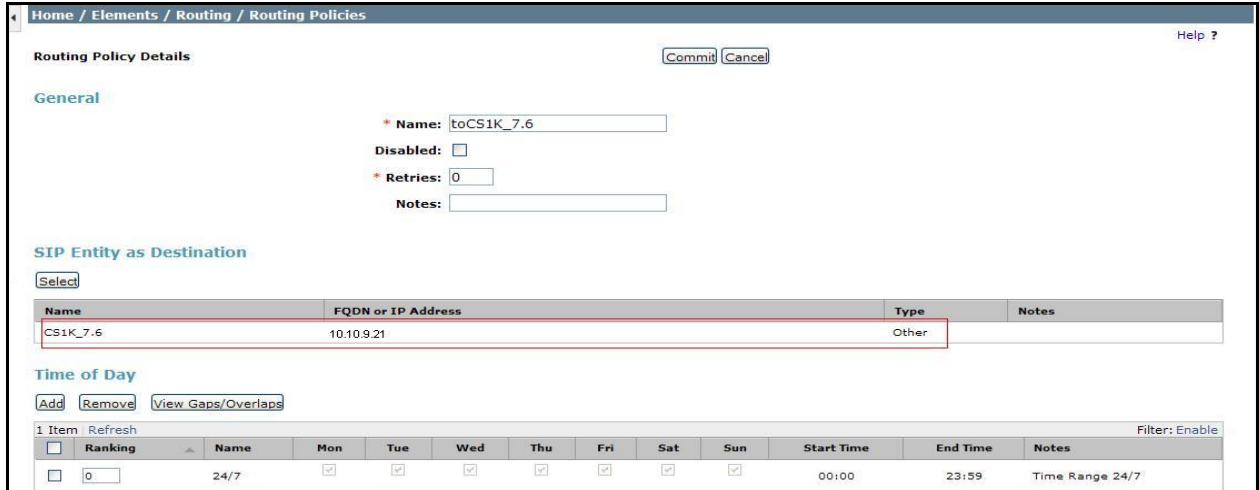

The following screenshots display the routing policies for the BT NOAS SBC's:

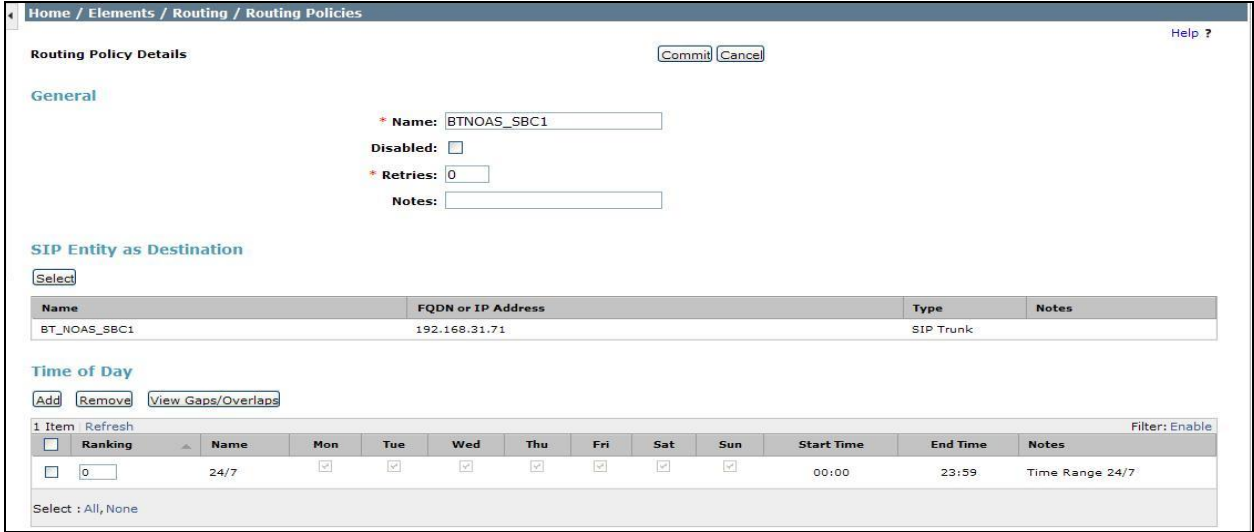

Solution & Interoperability Test Lab Application Notes ©2014 Avaya Inc. All Rights Reserved.

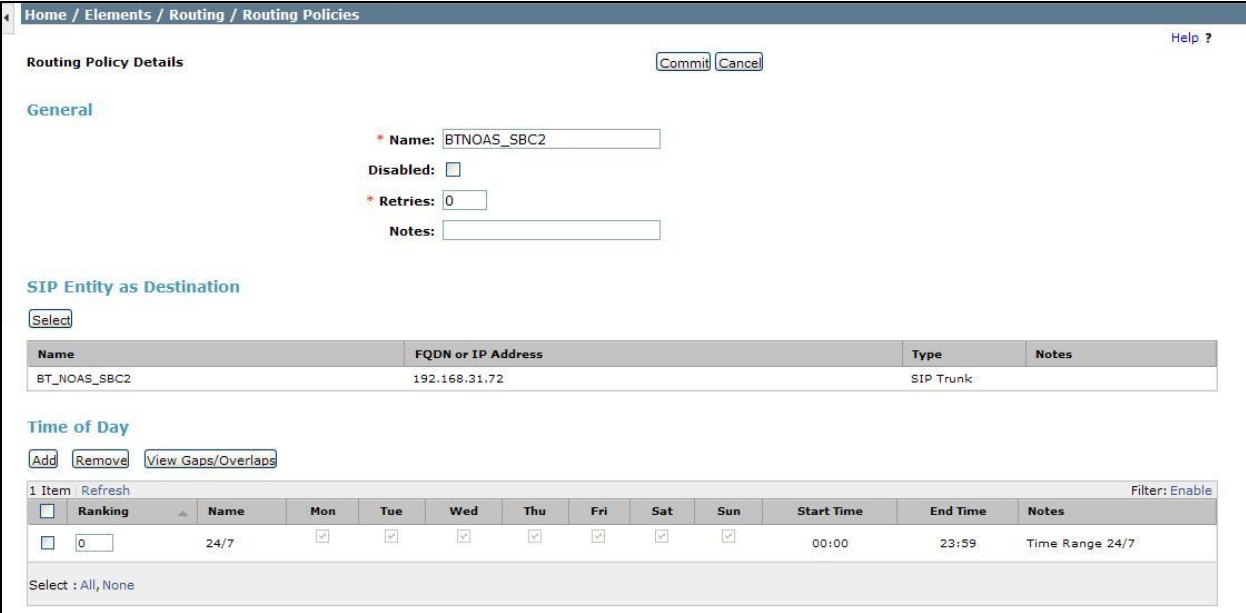

#### **6.8. Administer Dial Patterns**

A dial pattern must be defined to direct calls to the appropriate telephony system. To configure a dial pattern select **Dial Patterns** on the left panel menu and then click on the **New** button (not shown).

Under **General**:

- In the **Pattern** field, enter a dialed number or prefix to be matched.
- In the **Min** field, enter the minimum length of the dialed number.
- In the **Max** field, enter the maximum length of the dialed number.
- In the **SIP Domain** field, select **–ALL-**.

Under **Originating Locations and Routing Policies**, click **Add**. In the resulting screen (not shown) under **Originating Location** select **Locations** created in **Section 6.3,** and under **Routing Policies** select one of the routing policies defined in **Section 6.7**. Click the **Select** button to save (not shown).

The following screen shows an example dial pattern configuration which will route the calls out to the PSTN via the BT NOAS SIP Trunk service.

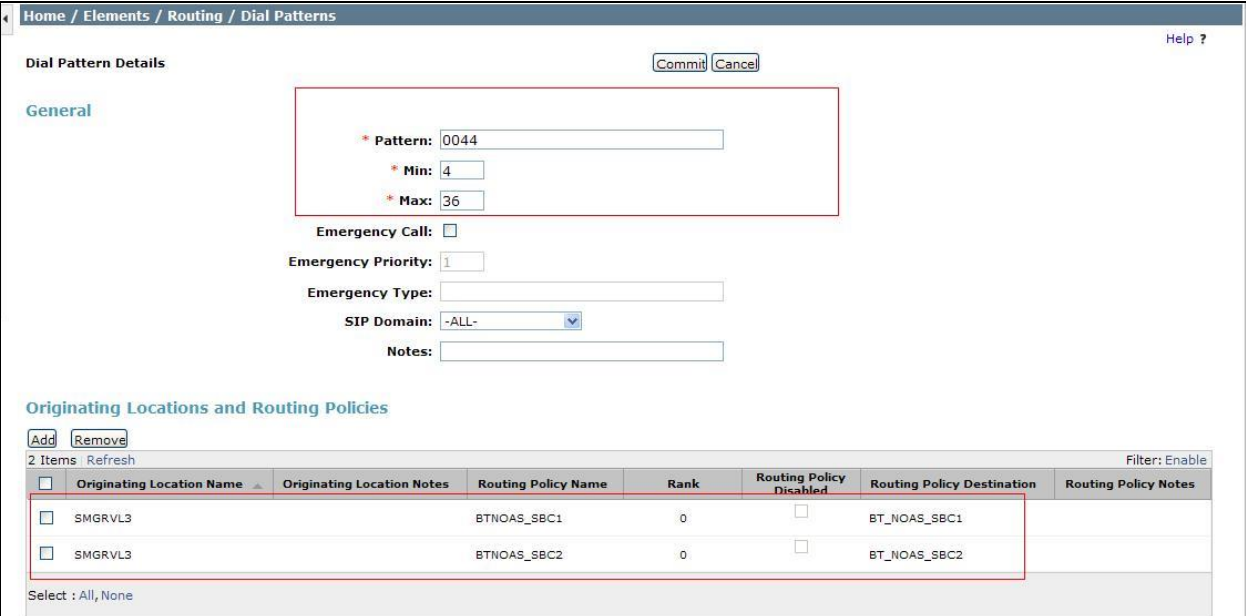

The following screen shows an example dial pattern configured for the CS1000E. This dial pattern will route the calls to the CS1000E endpoints.

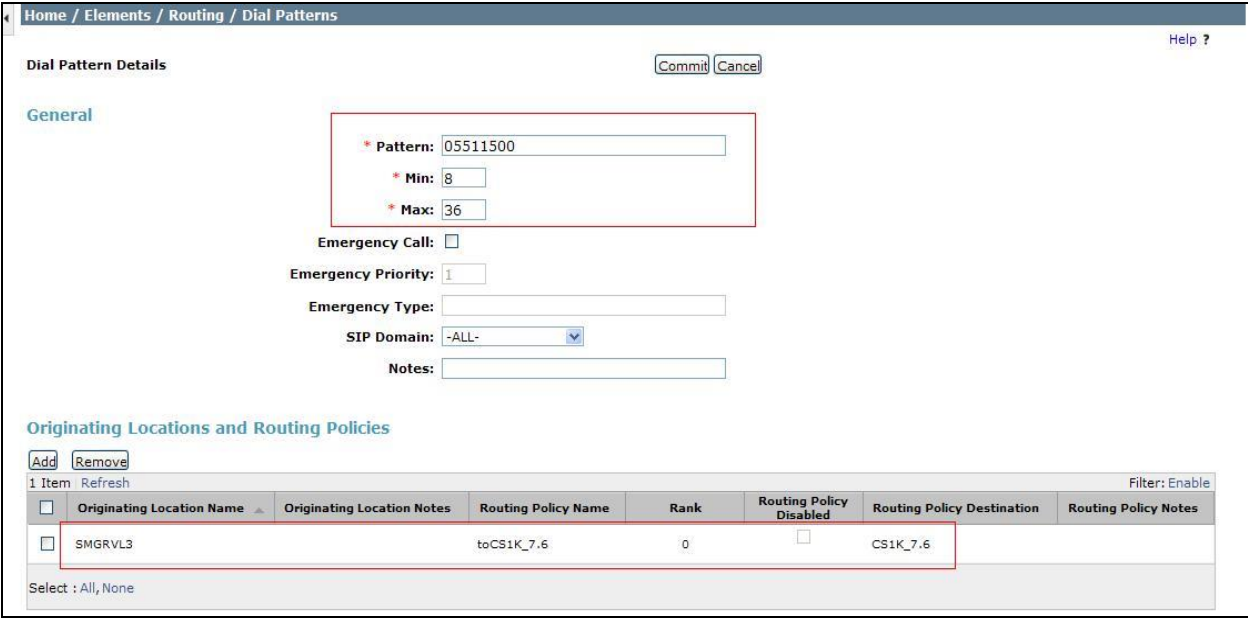

# **7. BT NOAS Configuration**

The configuration of the BT NOAS equipment used to support the BT NOAS SIP Trunk service is outside of the scope of these Application Notes and will not be covered. To obtain further information on BT equipment and system configuration please contact an authorized BT representative.

# **8. Verification Steps**

This section provides verification steps that may be performed in the field to verify that the solution is configured properly.

### **8.1. Avaya Communication Server 1000E Verification**

This section illustrates sample verifications that may be performed using the Avaya CS1000E Element Manager GUI.

#### **8.1.1. IP Network Maintenance and Reports Commands**

From Element Manager, navigate to System  $\rightarrow$  IP Network  $\rightarrow$  Maintenance and Reports as shown below. In the resultant screen on the right, click the **Gen CMD** button.

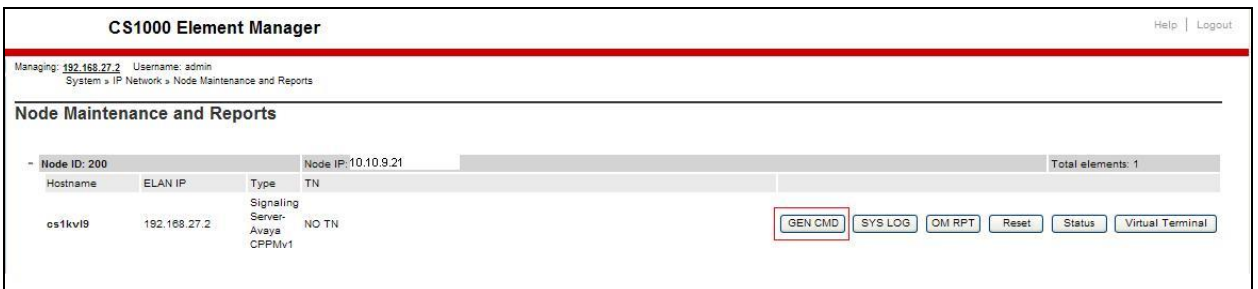

The **General Commands** page is displayed. A variety of commands are available by selecting an appropriate **Group** and **Command** from the drop-down menus, and selecting **Run**.

To check the status of the SIP Gateway to Session Manager in the sample configuration, select **Sip** from the **Group** menu and **SIPGwShow** from the **Command** menu. Click **Run**. The example output below shows that Session Manager (10.10.3.55, port 5060, TCP) has **SIPNPM Status** "**Active**".

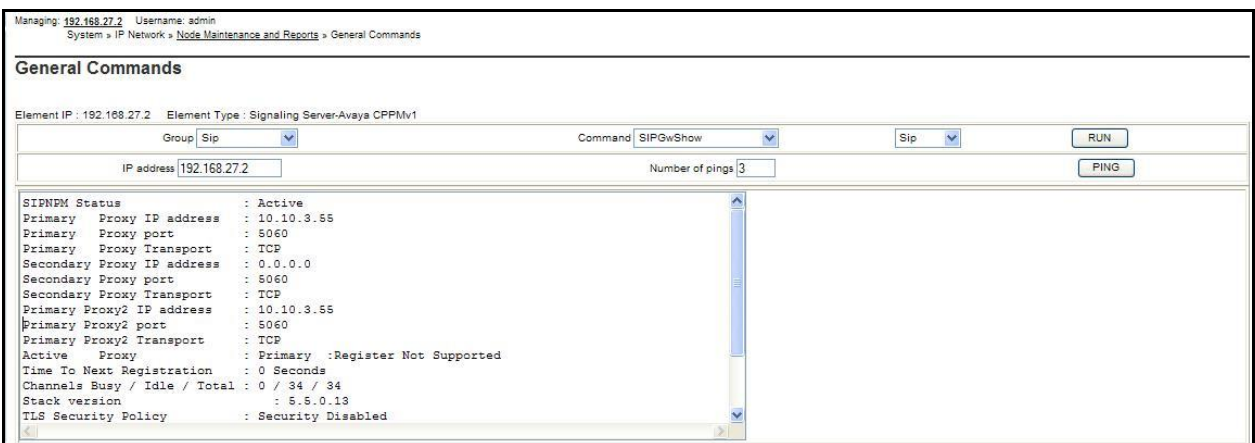

The following screen shows a means to view IP UniStim telephones. The screen shows the output of the **Command isetShow** in **Group Iset**.

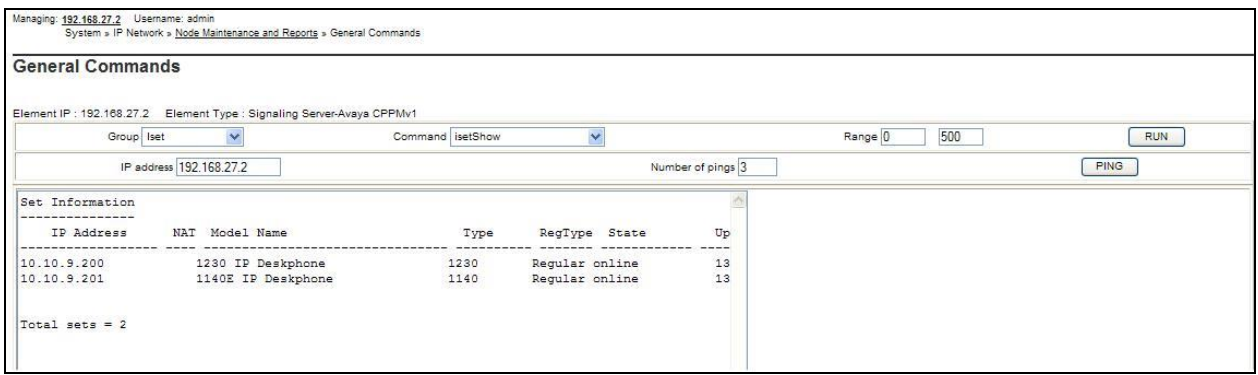

### **8.2. Verify Avaya Communication Server 1000E Operational Status**

Expand **System** on the left navigation panel and select **Maintenance.** Select **LD 96 - D-Channel**  from the **Select by Overlay** table and the **D-Channel Diagnostics** function from the **Select by Functionality** table as shown below.

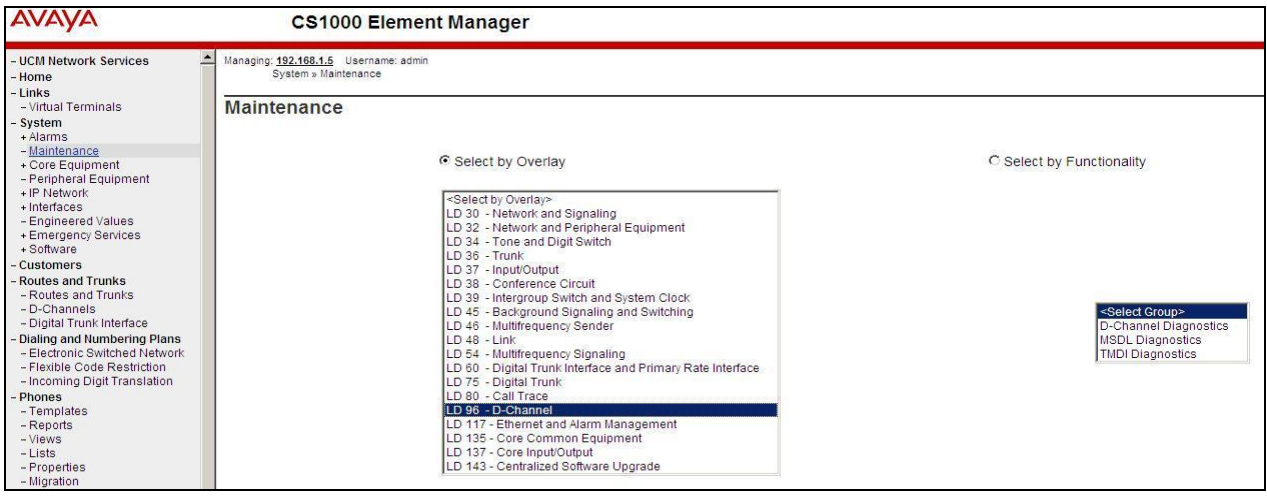

Select the **Status for D-Channel (STAT DCH)** command and click **Submit** to verify status of the virtual D-Channel as shown below. Verify the status of the following fields.

- **APPL\_STATUS** Verify status is **OPER**
- 
- **LINK\_STATUS** Verify status is **EST ACTV**

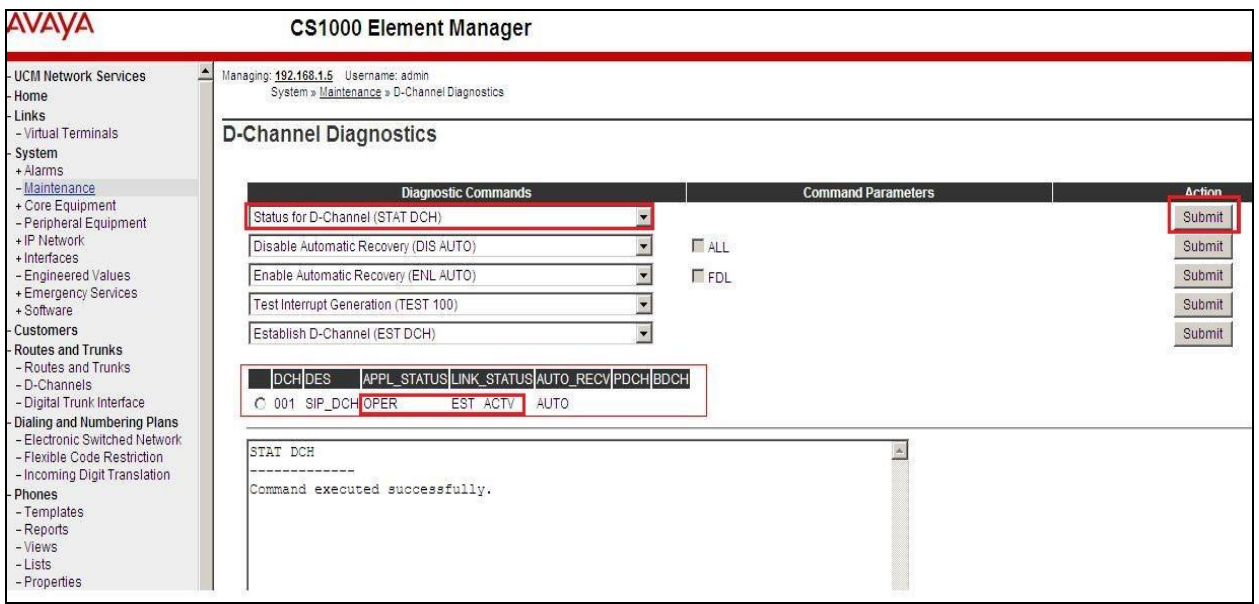

## **8.3. Verify Avaya Aura® Session Manager Operational Status**

#### **8.3.1. Verify Avaya Aura® Session Manager is Operational**

Navigate to **Elements**  $\rightarrow$  **Session Manager**  $\rightarrow$  **Dashboard** (not shown) to verify the overall system status for Session Manager. Specifically, verify the status of the following fields as shown below.

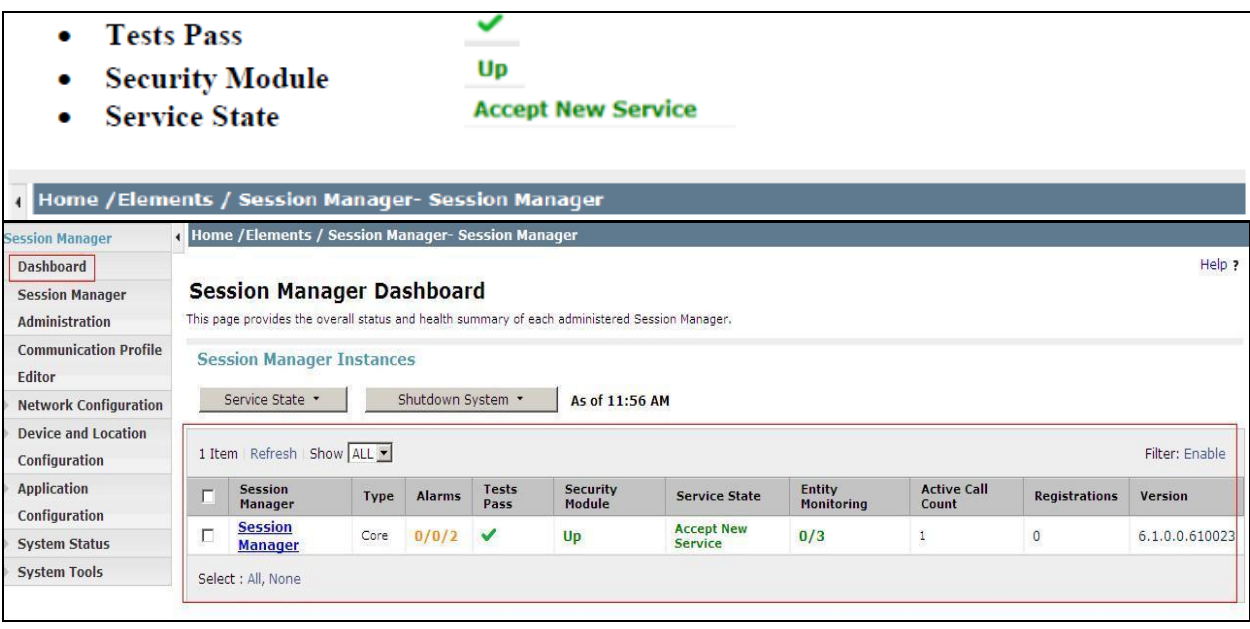

Navigate to Elements → Session Manager → System Status → Security Module Status (not shown) to view more detailed information on the status of the Security Module for the specific Session Manager. Verify the **Status** column displays **Up** as shown below.

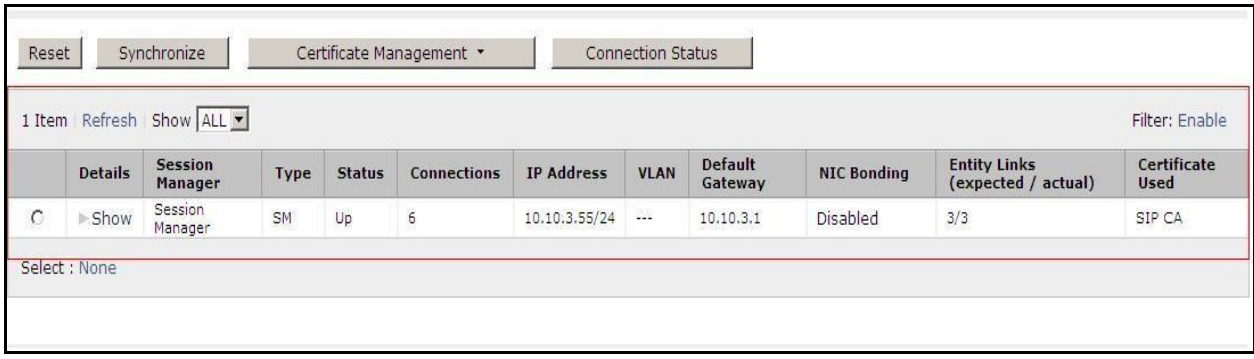

#### **8.3.2. Verify SIP Entity Link Status**

Navigate to **Elements**  $\rightarrow$  **Session Manager**  $\rightarrow$  **System Status**  $\rightarrow$  **SIP Entity Monitoring (not** shown) to view more detailed status information for one or more of the SIP Entity Links. Select the SIP Entity for CS1000E from the **All Monitored SIP Entities** table (not shown) to open the **SIP Entity, Entity Link Connection Status** page. In the **All Entity Links to SIP Entity: CS1K** table, verify the **Conn. Status** for the link is **Up** as shown below.

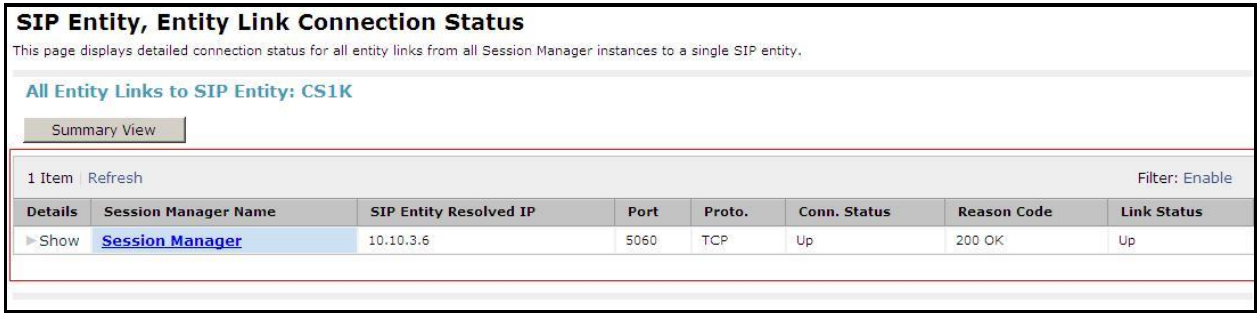

Verify the status of the SIP Entity Link is up between the Session Manager and the BT NOAS by going through the same process as outlined above but selecting the SIP Entity for BT NOAS in the **All Monitored SIP Entities:** table.

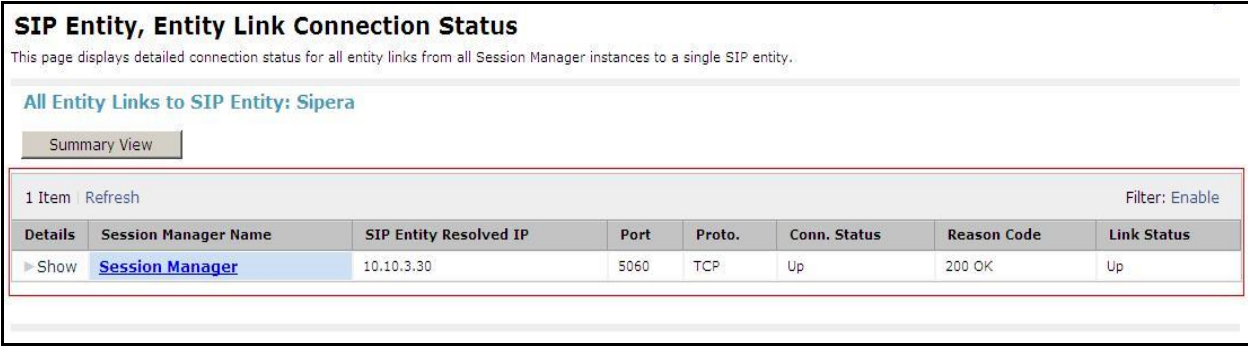

#### **8.3.3. Verify Avaya Aura® Session Manager Instance**

The creation of a Session Manager Instance provides the linkage between System Manager and Session Manager. This was most likely done as part of the initial Session Manager installation. To add a Session Manager, navigate to **Elements Session Manager Session Manager Administration** in the left-hand navigation pane and click on the **new** button in the right pane (not shown). If the Session Manager instance already exists, click **View** (not shown) to view the configuration. Enter/verify the data as described below and shown in the following screen:

In the **General** section, enter the following values:

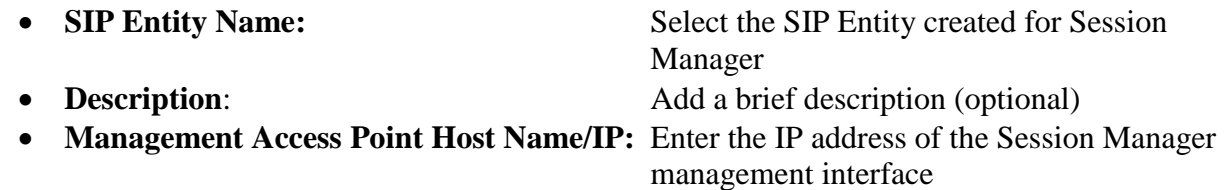

The following screen shows the Session Manager values used for the compliance test.

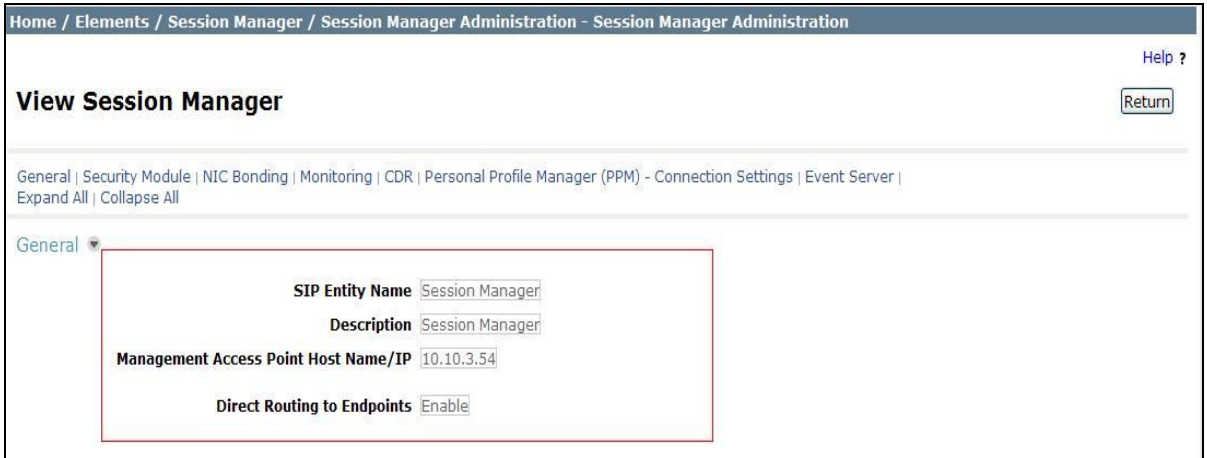

In the **Security Module** section, enter the following values:

- **SIP Entity IP Address:** Should be filled in automatically based on the SIP Entity Name. Otherwise, enter IP address of the Session Manager signaling interface
- Network Mask: Enter the network mask corresponding to the IP address of Session Manager
- **Default Gateway:** Enter the IP address of the default gateway for Session Manager

Use default values for the remaining fields. Click **Save** (not shown) to add this Session Manager. The following screen shows the remaining Session Manager values used for the compliance test.

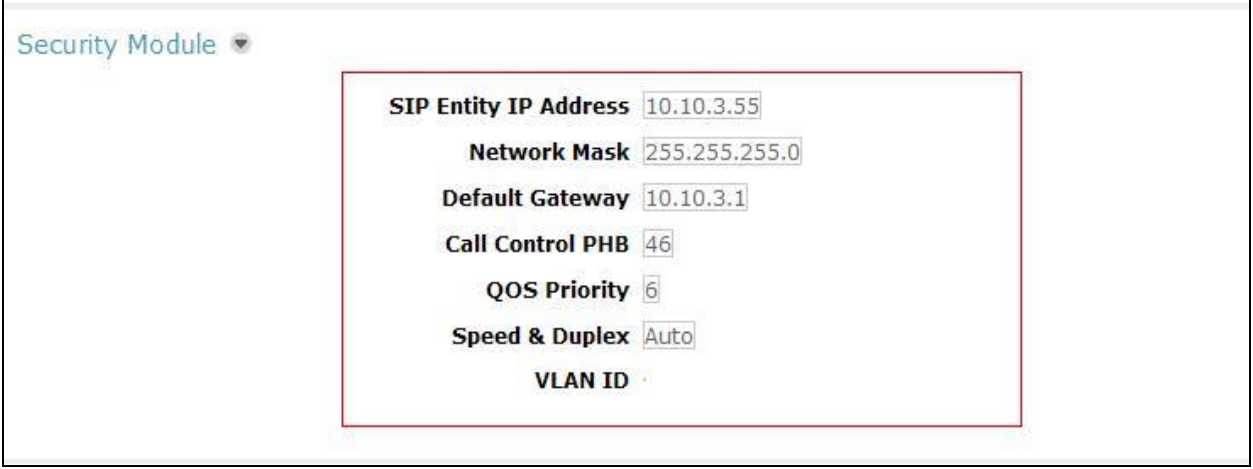

# **9. Conclusion**

These Application Notes describe the configuration necessary to connect Avaya Aura® Communication Server 1000E R7.6 and Avaya Aura® Session Manager R6.3 to BT NOAS SIP Trunk service. BT NOAS SIP Trunk service is a SIP-based Voice over IP solution providing businesses a flexible, cost-saving alternative to traditional hardwired telephony trunks. The service was successfully tested with a number of observations listed in **Section 2.2**.

# **10. References**

This section references the documentation relevant to these Application Notes. Additional Avaya product documentation is available at [http://support.avaya.com.](http://support.avaya.com/)

- [1] *Implementing Avaya Aura® Session Manager*, Release 6.3
- [2] *Installing Service Packs for Avaya Aura® Session Manager*, Release 6.3
- [3] *Upgrading Avaya Aura® Session Manager,* Release 6.3
- [4] *Maintaining and Troubleshooting Avaya Aura® Session Manager Release 6.3*
- [5] *Installing and Configuring Avaya Aura® System Platform Release 6.3*, June 2013
- [6] *Implementing Avaya Aura® System Manager Release 6.3*, June 2013
- [7] *Upgrading Avaya Aura® System Manager to 6.3.2*, July 2013
- [8] *Avaya Communication Server 1000E Installation and Commissioning*, April 2012, Document Number NN43041-310.
- [9] *Feature Listing Reference Avaya Communication Server 1000*, November 2010, Document Number NN43001-111, 05.01.
- [10] *Linux Platform Base and Applications Installation and Commissioning Avaya Communication Server 1000*, April 2013, Document Number NN43001-315
- [11] *Unified Communications Management Common Servers Fundamentals Avaya Communication Server 1000*, February 2013, Document Number NN43001-116
- [12] *Software Input Output Reference – Maintenance Avaya Communication Server 1000*, April 2012, Document Number NN43001-711
- [13] *Signaling Server IP Line Applications Fundamentals Avaya Communication Server 1000*, October 2011, Document Number NN43001-125
- [14] *SIP Software for Avaya 1100 Series IP Deskphones-Administration,* December 2011, Document Number NN43170-600
- [15] RFC 3261 SIP: Session Initiation Protocol,<http://www.ietf.org/>

#### **Appendix A – Communication Server 1000 Software**

#### **Communication Server 1000E call server patches and plug ins**

```
TID: 46379
VERSION 4121
System type is - Communication Server 1000E/CPPM Linux
CPPM - Pentium M 1.4 GHz
IPMGs Registered: 1
IPMGs Unregistered: 0
IPMGs Configured/unregistered: 0
RELEASE 7
ISSUE 65 P +
IDLE_SET_DISPLAY NORTEL
DepList 1: core Issue: 01(created: 2013-05-28 04:19:50 (est))
MDP>LAST SUCCESSFUL MDP REFRESH :2013-09-12 14:50:17(Local Time)
MDP>USING DEPLIST ZIP FILE DOWNLOADED :2013-05-28 04:30:29(est)
SYSTEM HAS NO USER SELECTED PEPS IN-SERVICE
LOADWARE VERSION: PSWV 100+
INSTALLED LOADWARE PEPS : 1
PAT# CR # PATCH REF # NAME DATE FILENAME
00 wi01057886 ISS1:1OF1 DSP2AB07 13/09/2013 DSP2AB07.LW 
ENABLED PLUGINS : 2
PLUGIN STATUS PRS/CR_NUM MPLR_NUM DESCRIPTION
-------------------------------------------------------------
201 ENABLED Q00424053 MPLR08139 PI:Cant XFER OUTG TRK TO OUTG TRK
501 ENABLED Q02138637 MPLR30070 Enables blind transfer to a SIP endpoint even 
if SIP UPDATE is not supported by the far end
```
#### **Communication Server 1000E call server deplists**

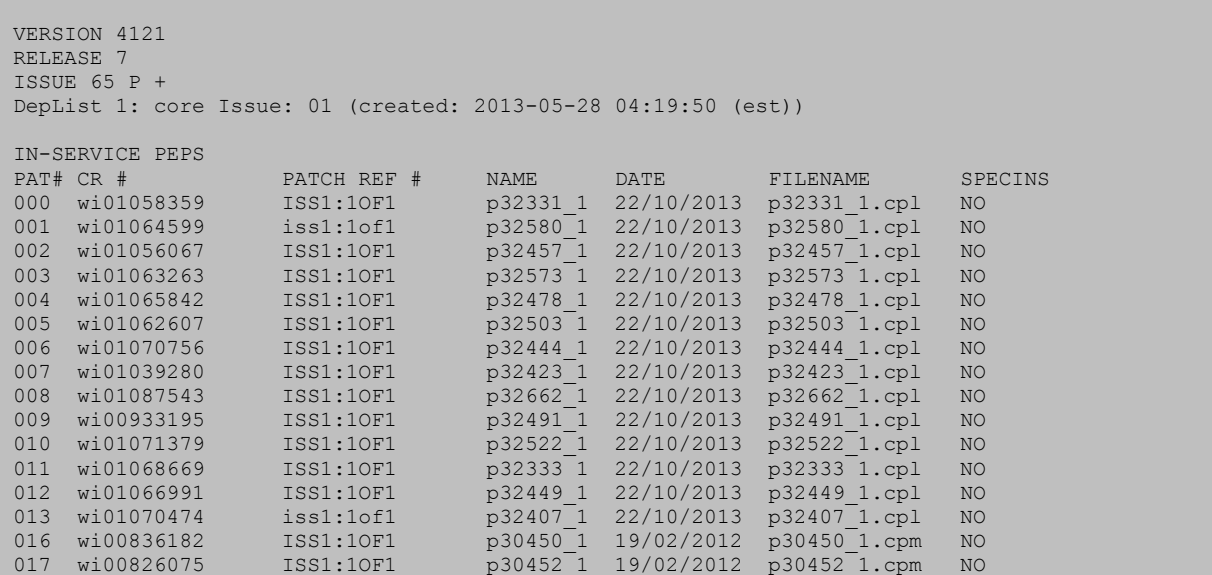

CMN; Reviewed: SPOC 07/23/2014 Solution & Interoperability Test Lab Application Notes ©2014 Avaya Inc. All Rights Reserved.

46 of 50 BTNOASCS1K76SM

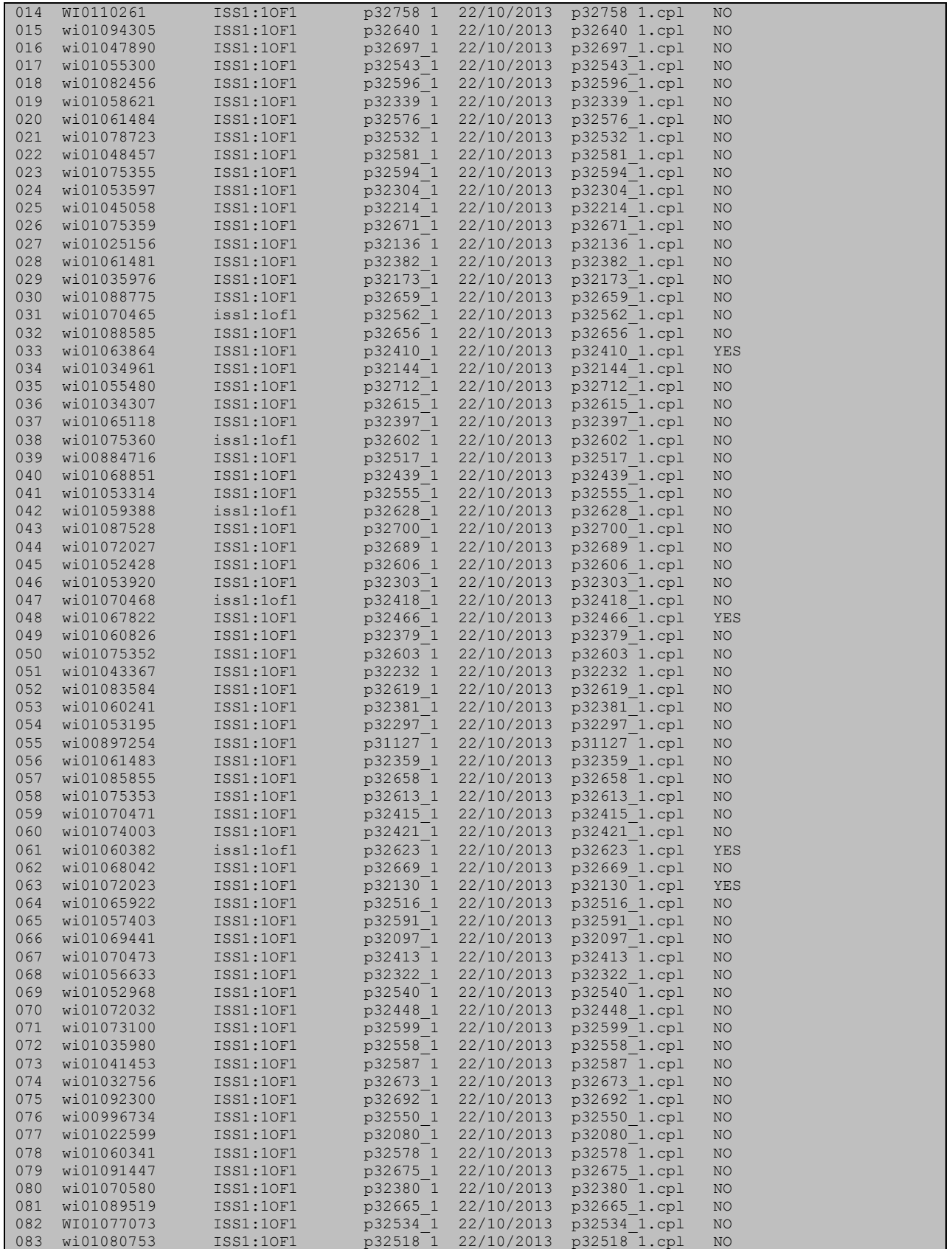

CMN; Reviewed: SPOC 07/23/2014 Solution & Interoperability Test Lab Application Notes ©2014 Avaya Inc. All Rights Reserved.

47 of 50 BTNOASCS1K76SM

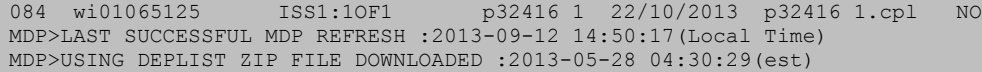

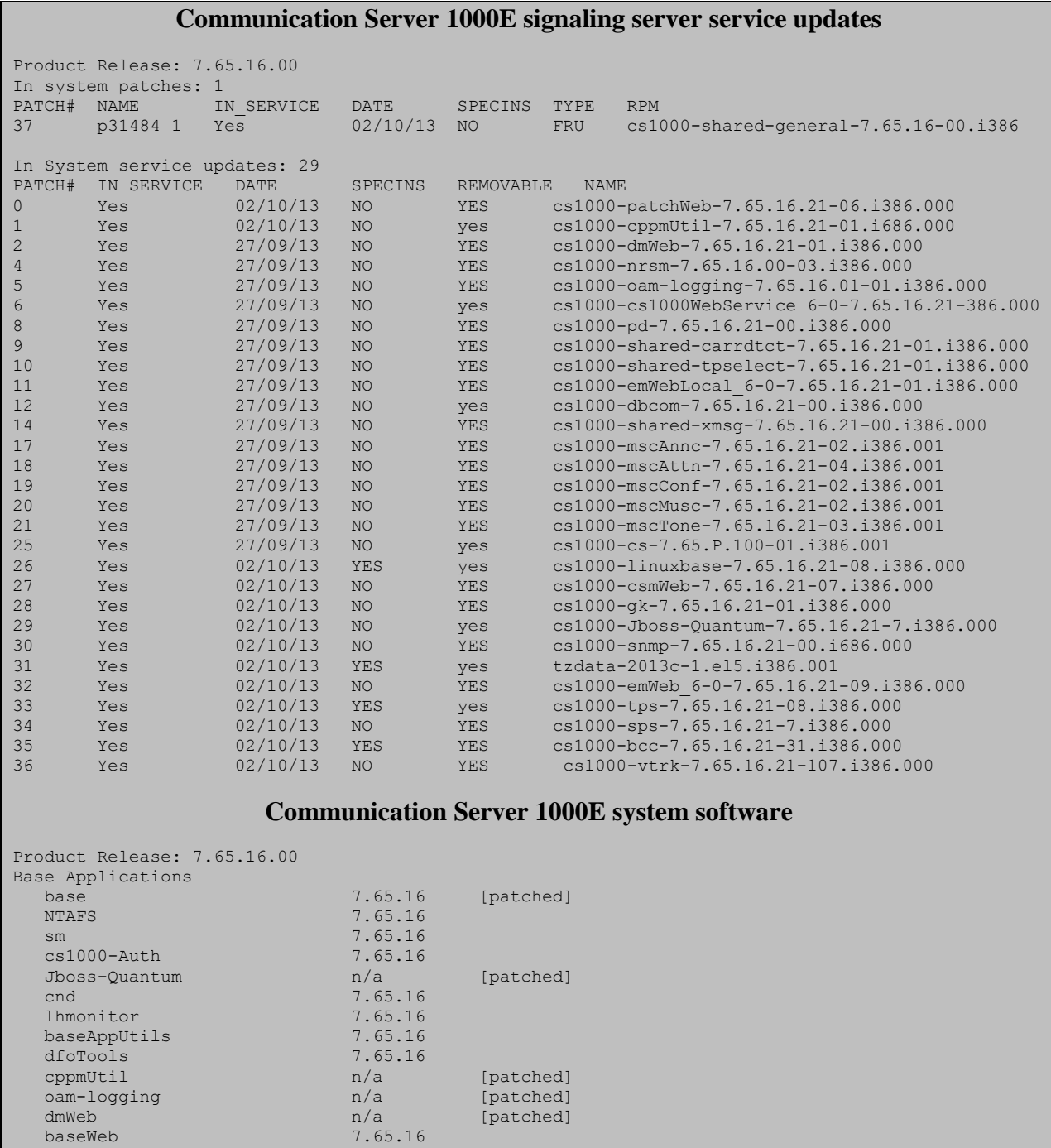

Snmp-Daemon-TrapLib  $n/a$  [patched]<br>
ISECSH 7.65.16 7.65.16 patchWeb  $n/a$  [patched] EmCentralLogic 7.65.16

ipsec 7.65.16<br>Snmp-Daemon-TrapLib n/a

Application configuration: CS+SS+NRS+EM

CMN; Reviewed: SPOC 07/23/2014 Solution & Interoperability Test Lab Application Notes ©2014 Avaya Inc. All Rights Reserved.

48 of 50 BTNOASCS1K76SM

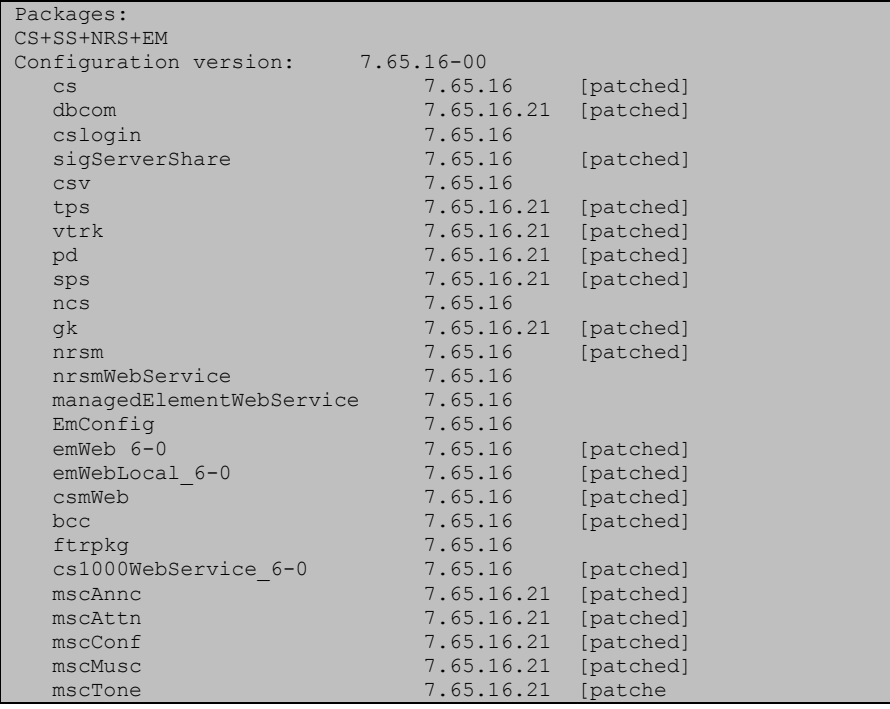

#### **©2014 Avaya Inc. All Rights Reserved.**

Avaya and the Avaya Logo are trademarks of Avaya Inc. All trademarks identified by ® and ™ are registered trademarks or trademarks, respectively, of Avaya Inc. All other trademarks are the property of their respective owners. The information provided in these Application Notes is subject to change without notice. The configurations, technical data, and recommendations provided in these Application Notes are believed to be accurate and dependable, but are presented without express or implied warranty. Users are responsible for their application of any products specified in these Application Notes.

Please e-mail any questions or comments pertaining to these Application Notes along with the full title name and filename, located in the lower right corner, directly to the Avaya DevConnect Program at [devconnect@avaya.com.](mailto:devconnect@avaya.com)